### **MediFox** ambulant Update-Information 05|2020

### Update-Information zur Version 10.20.0 **Umfangreiche Erweiterungen für Ihre Pflegesoftware**

Die neue MediFox ambulant Version enthält weitreichende Erweiterungen, die spürbare Entlastung in Ihren Pflegealltag bringen werden. Unter anderem können Sie dank der Integration von Ordermed in MediFox ambulant Folgerezepte ab sofort mit wenigen Klicks online bei den von Ihnen bevorzugten Apotheken bestellen und sparen dadurch wertvolle Zeit bei der Medikamenten-Beschaffung. Die neue

Nachrichtenfunktion vereinfacht derweil den direkten Austausch mit Ihren Mitarbeitern und bietet Ihnen die Option, Dateianhänge untereinander zu versenden. Das MediFox Connect Mitarbeiterportal punktet darüber hinaus mit der neuen Wunschdienstplanung, die von Ihren Mitarbeitern eigenhändig erstellt werden kann und Ihnen zusätzliche Arbeit abnimmt.

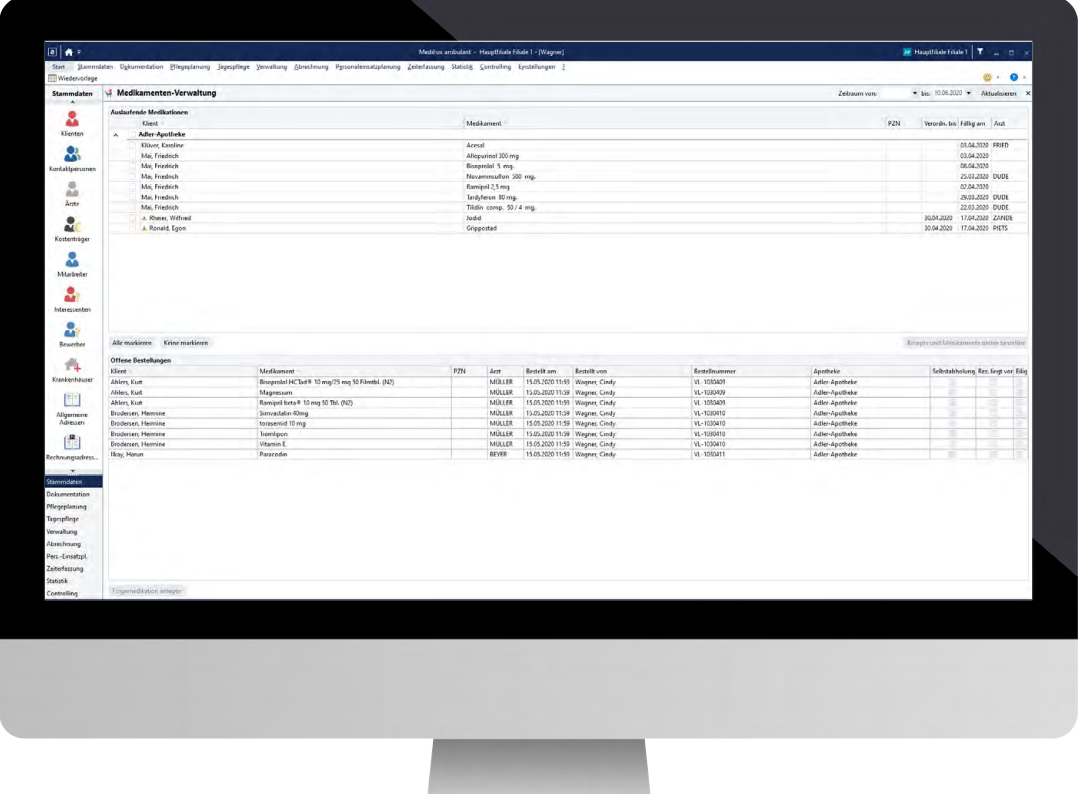

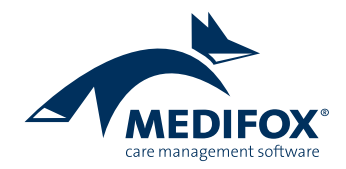

## Pflege- und Betreuungsdokumentation

**Das neue Ordermed-Bestellwesen**

#### **Folgerezepte einfach online bestellen**

Zukünftig sparen Sie wertvolle Zeit bei der Medikamentenbeschaffung durch die intelligente Integration von Ordermed in MediFox ambulant. Folgerezepte zu auslaufenden Medikationen müssen Sie jetzt nicht mehr selbst beim Arzt anfordern, abholen und die Medikamente bei der Apotheke bestellen. Stattdessen übermitteln Sie einfach eine Online-Bestellung an Ordermed. Um alles Weitere kümmert sich dann der Service von Ordermed. Die bestellten Medikamente werden anschließend von den Apotheken auf Wunsch direkt an Ihren Pflegedienst oder die Klienten geliefert. Der schlanke Prozess reduziert Wartezeiten und entlastet die Arbeit gleichermaßen.

**Hinweis:** Detaillierte Informationen rund um den Ablauf des Bestellverfahrens mit Ordermed erhalten Sie auch online unter [www.ordermed.de.](https://ordermed.de/)

Über MediFox ambulant können Sie sich direkt für das neue Verfahren bei Ordermed registrieren. Rufen Sie dazu den Bereich Einstellungen / Dokumentation / Ordermed auf und klicken Sie im geöffneten Dialog auf "Registrieren" **1** 

Sie können sich dann als Neukunde registrieren **2** , wobei Sie einige Angaben zu Ihrem Pflegedienst wie z. B. den Namen und die Anschrift angeben müssen. Nach der Eingabe der Pflichtangaben können Sie Ihre Registrierung direkt abschicken. Sollten Sie bereits Kunde von Ordermed sein, können Sie sich natürlich auch mit Ihren vorhandenen Benutzerdaten anmelden. Haben Sie sich erfolgreich bei Ordermed angemeldet bzw. registriert, wird Ihnen unter Einstellungen / Dokumentation / Ordermed ein grüner Status angezeigt **3** . Sie können den Service daraufhin direkt nutzen und Ihre Online-Bestellungen übermitteln.

**2**

Anmeldung zum Ordermed-Verfahren lch bin Neukunde und möchte

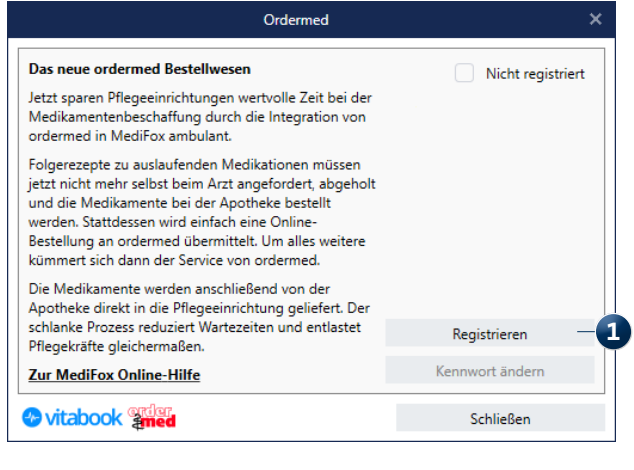

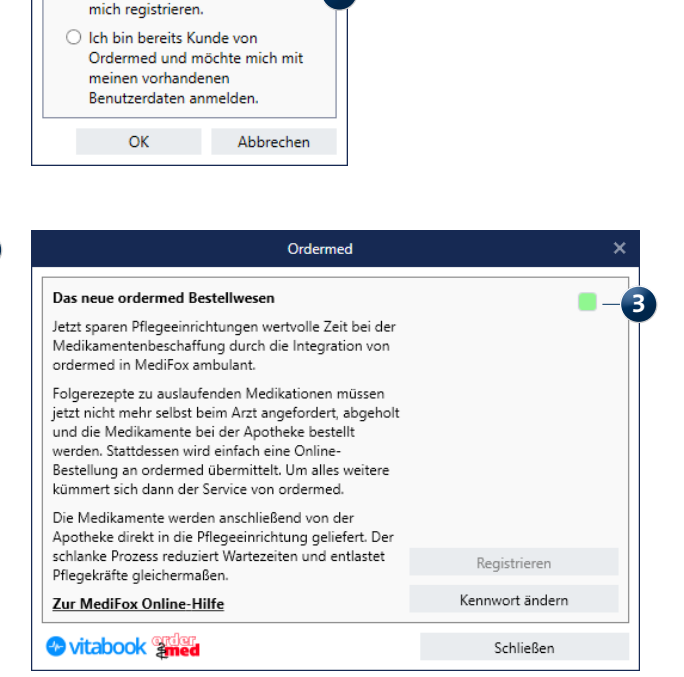

Für die Bestellung von Medikamenten müssen Sie sich zunächst bei Ordermed registrieren

Im Vorfeld der ersten Bestellungen von Medikamenten über Ordermed müssen Sie noch einige Einstellungen im Bereich der Stammdaten vornehmen. So muss für künftige Bestellungen beispielsweise bekannt sein, an welche Apotheken Ordermed die Bestellungen weiterleiten soll. Dafür können Sie jetzt unter Stammdaten / Apotheken Ihre persönlichen Partnerapotheken hinterlegen.

Wenn Sie hier auf "Neu" klicken, öffnet sich der Dialog "Apotheke hinzufügen". In diesem Dialog können Sie wählen, ob Sie die Apotheke manuell hinzufügen oder nach einer vorhandenen Apotheke suchen möchten **1** . Bei der Suche über die Postleitzahl zeigt Ihnen MediFox alle Apotheken an, die in einem frei definierbaren Umkreis von Ihrer Postleitzahl registriert sind. Unter den Ergebnissen wird Ihnen zudem dargestellt, ob die jeweiligen Apotheken bereits Ordermed Partner-Apotheken sind (grüner Status). Übernehmen Sie die gewünschte Apotheke einfach mit einem Klick in die Stammdaten.

Nimmt die gewünschte Apotheke derzeit noch nicht am Ordermed-Verfahren teil, können Sie die Apotheke dazu einladen, sich Ordermed anzuschließen und damit zukünftig Medikamenten-Bestellungen zu ermöglichen. Klicken Sie dafür in den Stammdaten auf "Einladung" **2** . Melden Sie sich dann in einem ersten Schritt unter den angegebenen Kontaktdaten bei Ordermed und teilen Sie der Apotheke im zweiten Schritt mit, dass sich Ordermed melden wird. Die restliche Abwicklung übernimmt Ordermed für Sie und Sie erhalten eine Mitteilung, sobald die Apotheke für das Ordermed-Verfahren registriert wurde.

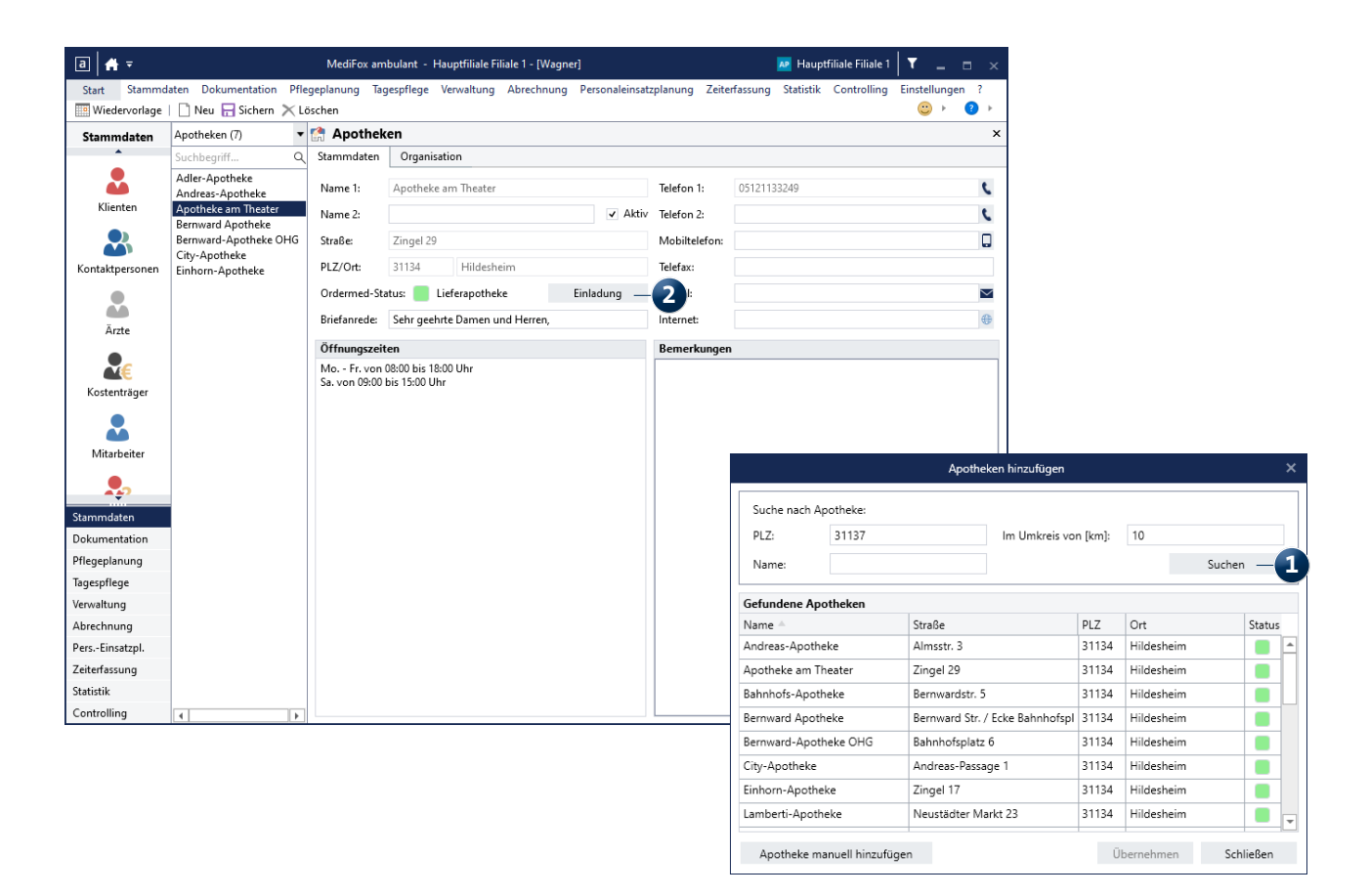

Ihre Partner-Apotheken können Sie jetzt in den Stammdaten verwalten

Sie können jetzt noch einstellen, an welche der hinzugefügten Apotheken zukünftige Bestellungen, vorzugsweise für Ihre Filiale, übermittelt werden sollen. Wechseln Sie dafür in den Bereich Einstellungen / Organisation / Verwaltung und wählen Sie hier Ihre Filiale aus. Im Register "Allgemein" können Sie unter "Ordermed" die Vorzugsapotheke der entsprechenden Filiale auswählen **1** .

Abweichend von dieser allgemeinen Filialeinstellung kann für jeden Klienten individuell eingestellt werden, bei welcher Apotheke die Medikamente vorzugsweise bestellt werden sollen. Unter Stammdaten / Klienten wird im Feld "Apotheke" zunächst die Standard-Vorzugsapotheke aus den Einstellungen der zugeordneten Filiale übernommen. Sie können hier aber auch eine andere Apotheke auswählen. Damit für einen Klienten über Ordermed Medikamente und Rezepte bestellt werden können, muss zudem eine Einwilligung des Klienten zur Weitergabe seiner personenbezogenen Daten an Ordermed vorliegen. Die erteilte Einwilligung bestätigen Sie bei Klienten im Register "Detaildaten", indem Sie hier einen Haken bei der neuen Option "Einwilligung für Medikamenten- und Rezeptbestellung per Ordermed liegt vor" setzen **2** .

Des Weiteren nimmt Ordermed Bestellungen zu rezeptflichtigen Medikamenten ausschließlich von anerkannten Ärzten entgegen. Nach Ihrer Anmeldung bei Ordermed gleicht MediFox deshalb automatisch die Daten der in Ihrem

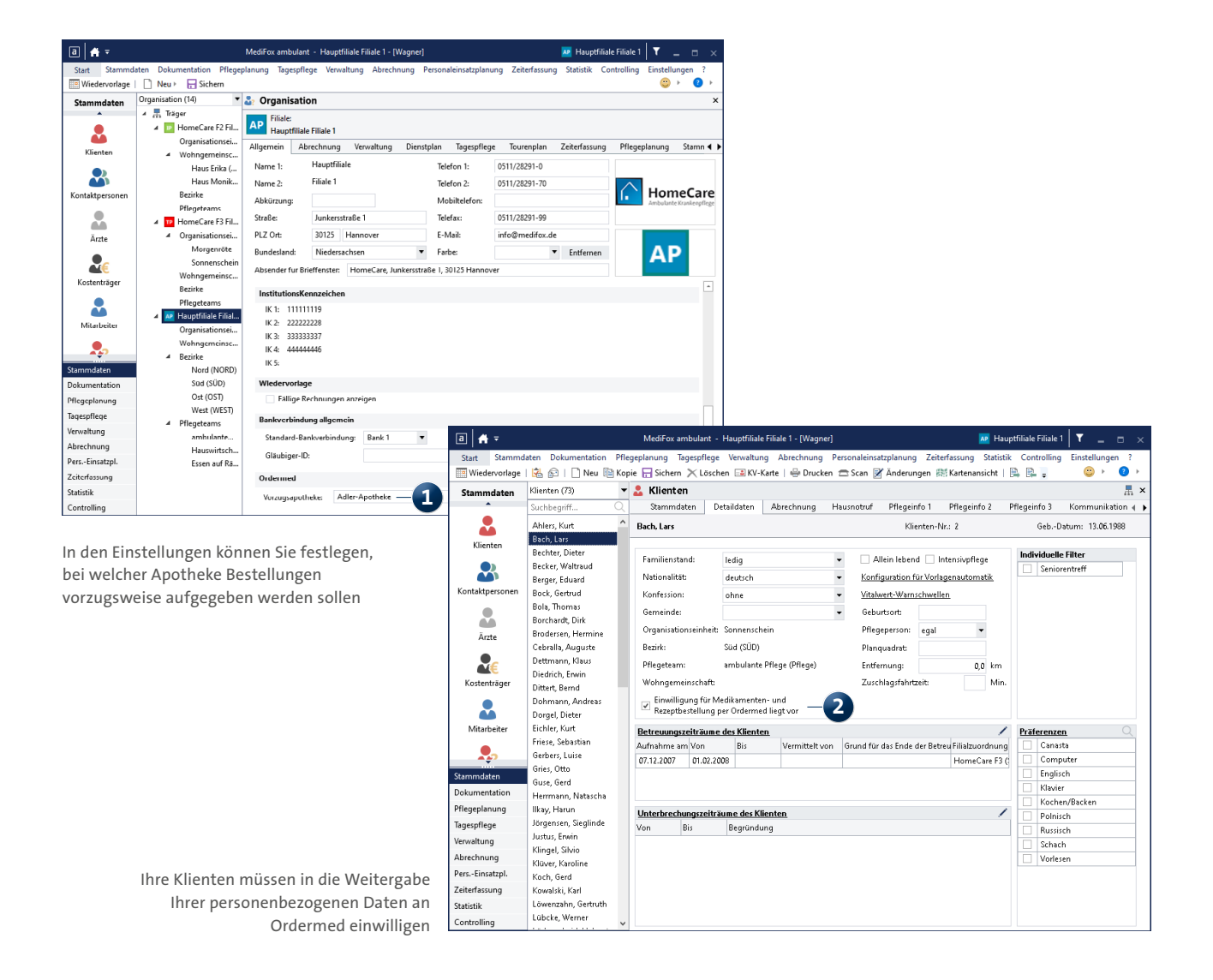

System gespeicherten Ärzte mit denen von Ordermed ab. Anerkannte Ärzte werden anschließend unter Stammdaten / Ärzte mit einem grünen Status angezeigt **1** .

Konnte ein Arzt nicht zugeordnet werden, können Sie auch einen manuellen Datenabgleich durchführen. Klicken Sie dafür in den Stammdaten auf die Schaltfläche "Datenabgleich" **2** und suchen Sie dann über den Namen und die Postleitzahl nach dem offiziell niedergelassenen Arzt. Der Datenabgleich kann erst durchgeführt werden, nachdem Sie bei Ordermed registriert wurden.

Den eigentlichen Bestellvorgang führen Sie anschließend unter Dokumentation / Medikamenten-Verwaltung aus.

Hier werden Ihnen die in einem einstellbaren Zeitraum auslaufenden Medikationen Ihrer Klienten aufgezeigt **3** . Abhängig davon, welche Vorzugsapotheken in den Stammdaten der Klienten hinterlegt wurden, werden die auslaufenden Medikamente der Klienten hier direkt den jeweiligen Apotheken zugeordnet. Haben Klienten nicht in die Übermittlung Ihrer personenbezogenen Daten an Ordermed eingewilligt, erscheint neben deren Namen ein Warnhinweis. Die Einwilligung der Klienten können Sie auch noch während der Bestellung hinterlegen.

Wählen Sie nun alle Medikamente aus, die Sie über Ordermed bestellen möchten und klicken Sie auf "Rezepte und Medikamente online bestellen" **4** .

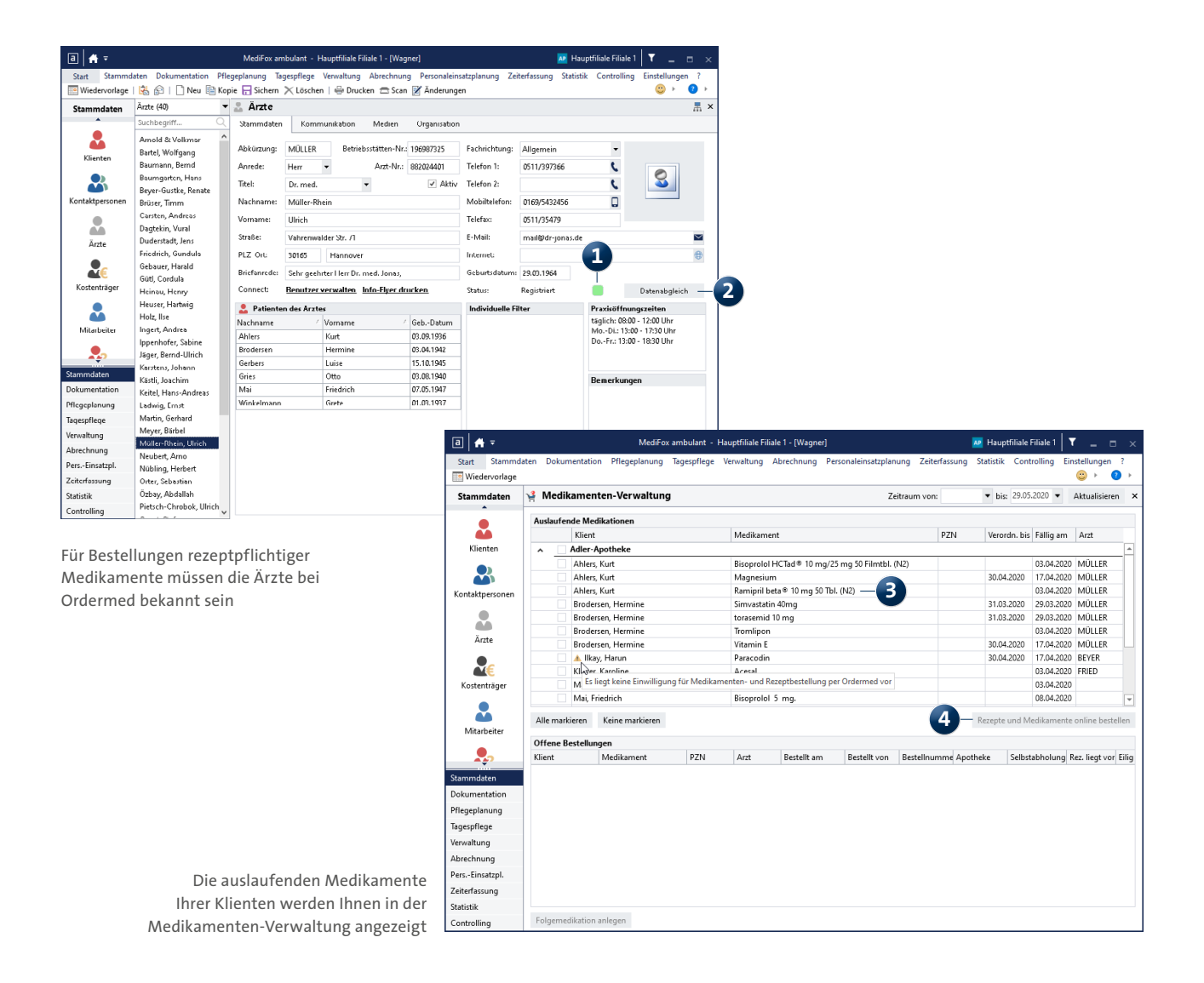

Bitte beachten Sie, dass für jede Bestellung eines verschreibungspflichtigen Medikaments der Datenabgleich des verschreibenden Arztes zwischen MediFox und Ordermed erfolgt sein muss. Ist der Datenabgleich noch nicht erfolgt, erscheint im Bestelldialog neben dem jeweiligen Medikament ein Warnhinweis. Um das Medikament bestellen zu können, müssen Sie also erst über die Stammdaten des Arztes einen Datenabgleich durchführen. Sie können das Medikament in diesem Fall zunächst von der Bestellung ausnehmen, indem Sie dieses auswählen und auf der Tastatur die Entfernen-Taste (entf) drücken.

Sollte im Bestelldialog neben dem Namen eines Klienten ebenfalls ein Warnhinweis erscheinen, so liegt für den Klienten noch keine Einwilligung zur Weitergabe der personenbezogenen Daten an Ordermed vor **1** . In diesem Fall

können Sie trotzdem mit der Bestellung fortfahren, denn Sie werden beim Abschicken der Bestellung danach gefragt, ob die Einwilligung für den Klienten vorab noch erteilt werden soll. Wenn Sie die Einwilligung bestätigen, wird diese fest in den Stammdaten des Klienten hinterlegt und gilt damit auch für zukünftige Bestellungen. Im Bestelldialog können Sie außerdem auswählen, bei welcher Apotheke die Medikamente bestellt werden sollen und wohin die Medikamente geliefert werden sollen **2** . Je nach Wunsch werden die Bestellungen an Ihre Einrichtung zugestellt, direkt zu den Klienten geschickt oder von Ihnen selbst abgeholt. In besonders dringenden Fällen können Sie sogar die Dringlichkeit erhöhen und die Bestellung als "eilig" aufgeben. In diesen Fällen können Sie die Dringlichkeit sogar mit einer Nachricht an die Apotheke schriftlich begründen.

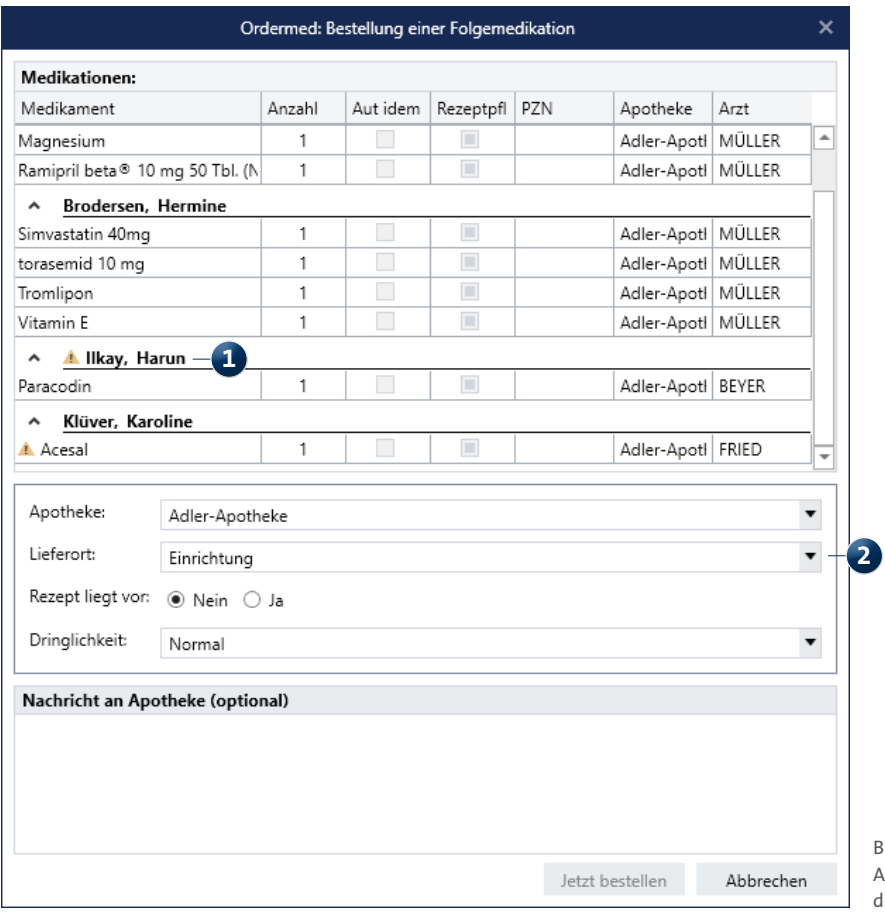

Bei jeder Bestellung können Sie die Apotheke, den gewünschten Lieferort und die Dringlichkeit der Bestellung festlegen

Zuletzt genügt ein Klick auf "Jetzt bestellen", um die Bestellung an Ordermed zu übermitteln. In der Medikamenten-Verwaltung wird die Bestellung anschließend unter den offenen Bestellungen aufgeführt.

Wenn Sie die Medikamente von der Apotheke erhalten haben, können Sie dazu direkt Folgemedikationen anlegen. Wählen Sie dafür unter den offenen Bestellungen ein Medikament aus und klicken Sie dann auf die Schaltfläche "Folgemedikation anlegen" **1** . MediFox wechselt daraufhin zur Medikation und Sie brauchen die neue Verabreichung nur noch speichern.

Einzelne Medikamente können auch direkt über die Wiedervorlage oder unter Dokumentation / Medikation bestellt werden. Klicken Sie dazu einfach einen Eintrag bzw.

 $\boxed{a}$   $\boxed{A}$ 

ein Medikament mit der rechten Maustaste an und wählen Sie im Kontextmenü die Option "Online bestellen" **2** aus. Daraufhin öffnet sich der Ordermed-Bestelldialog und Sie können wieder die Einstellungen zur Bestellung vornehmen.

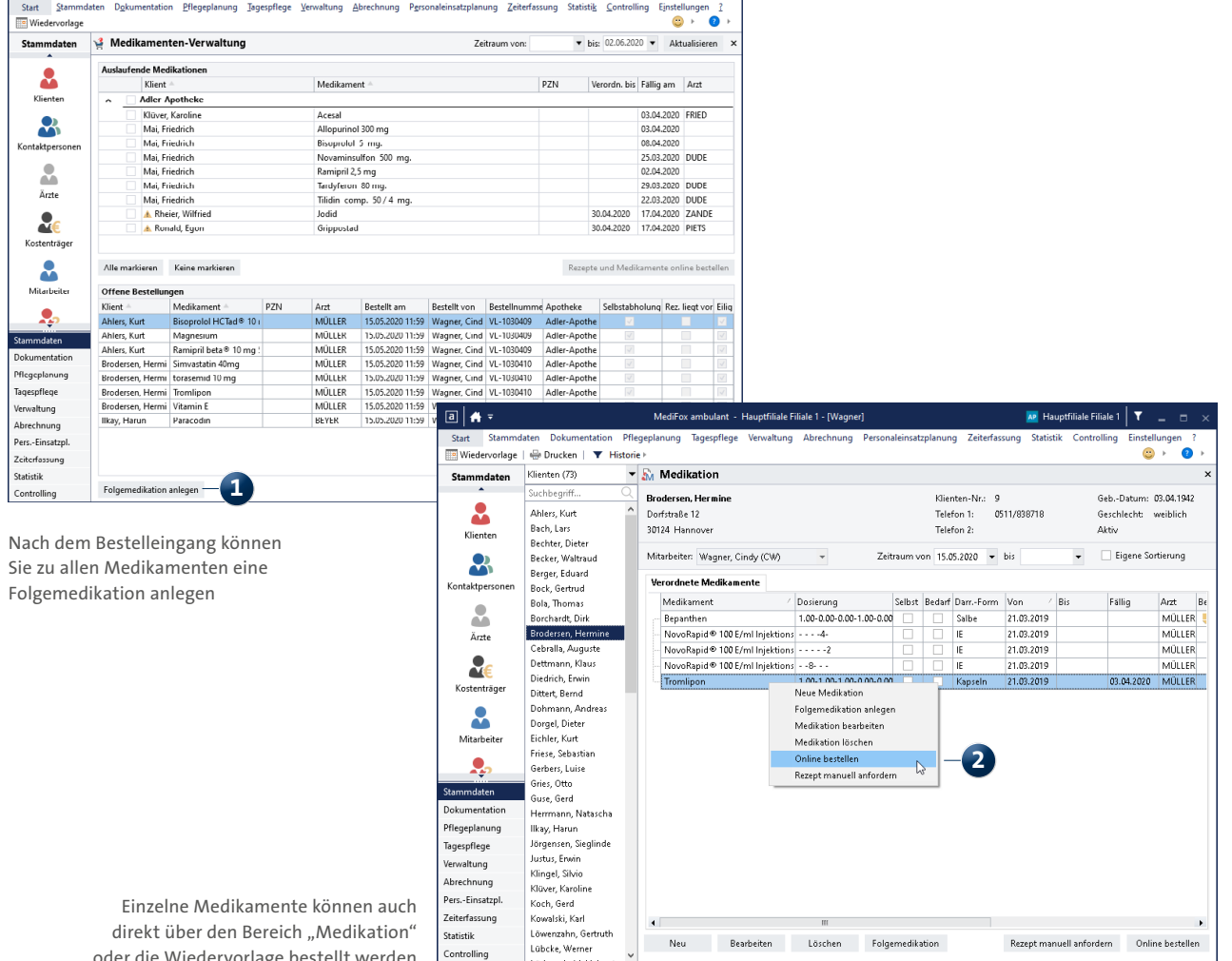

 $\overline{\mathbf{v}}$ 

oder die Wiedervorlage bestellt werden

#### **Tageszeiten individuell konfigurieren**

Für noch mehr Flexibilität bei der Maßnahmenplanung können Sie ab sofort eigenständig die für die Planung erforderlichen Tageszeiten konfigurieren. Sie können den Tag also in beliebige Abschnitte unterteilen, neben bekannten Tageszeiten wie "Mittag" oder "Abend" beispielsweise auch in "Früh" oder "Spät". Die Einstellungen dazu finden Sie unter Einstellungen / Dokumentation / Maßnahmenplan. Hier können Sie im Bereich "Tageszeiten" über das Pluszeichen + eine weitere Tageszeit mit beliebiger Bezeichnung, Startund Endzeit hinzufügen **1** . Auch die bereits vorhandenen Tageszeiten können Sie bei Bedarf an Ihre persönlichen Bedürfnisse anpassen. Beim Anlegen eines neuen Maßnahmenplans werden Ihnen immer diejenigen Tageszeiten für die Planung angeboten, die zum Zeitpunkt der Erstellung in den Einstellungen hinterlegt und "Aktiv" sind. Beim Bearbeiten eines bestehenden Maßnahmenplans können Sie dagegen weiterhin auf die zum Zeitpunkt der Erstellung des Maßnahmenplans gültigen Tageszeiten zurückgreifen, auch wenn diese zwischenzeitlich geändert oder auf inaktiv gestellt wurden. Eine Anpassung der Tageszeiten wirkt sich also immer nur auf neue und nicht auf bereits bestehende Planungen aus.

Auch für die Verabreichung der Medikamente Ihrer Klienten können Sie jetzt Einstellungen zu den Tageszeiten vornehmen. Ab sofort können Sie in Anlehnung an den bundeseinheitlichen Medikationsplan wählen, ob Sie die Verabreichung der Medikamente Ihrer Klienten mit vier oder sechs Tageszeiten planen möchten. Die Einstellung dazu finden Sie unter Einstellungen / Dokumentation / Medikation. Im geöffneten Dialog können Sie unter "Tageszeiten" wählen, ob Sie mit den vier Standard-Tageszeiten (Morgen, Mittag, Abend und Nacht) oder mit den erweiterten Tageszeiten (zzgl. Vormittag und Nachmittag) arbeiten möchten **2** .

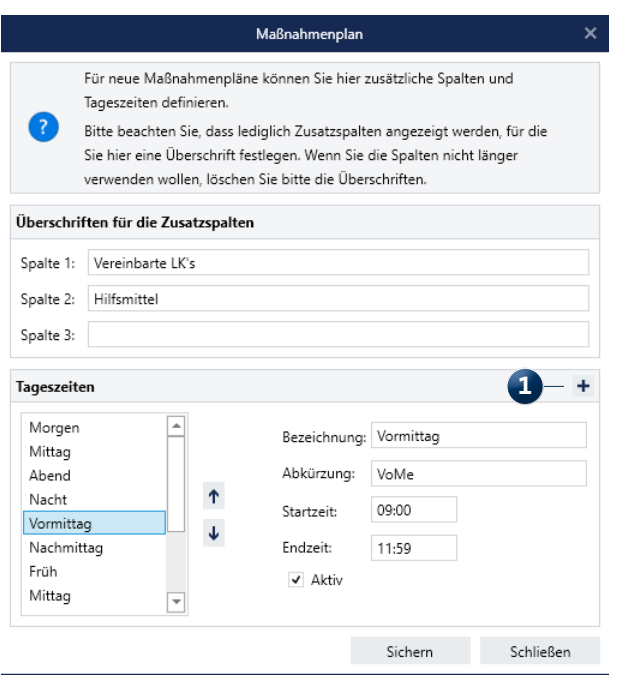

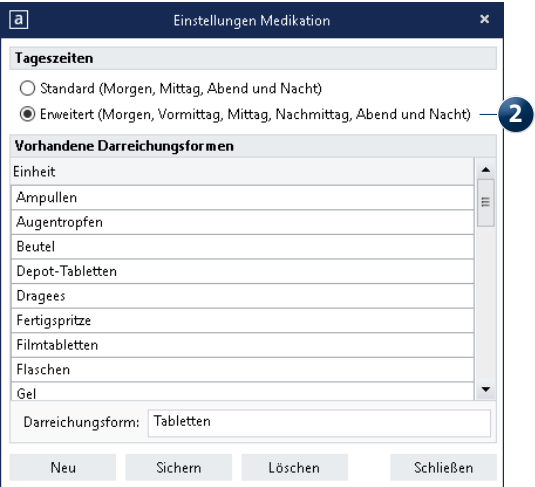

Für die Maßnahmenplanung und die Medikationen können Sie jetzt die Tageszeiten konfigurieren

#### **Umfassende Erweiterungen für Medikationen**

Dank umfassender Erweiterungen lässt sich die Verabreichung von Medikamenten in MediFox ambulant jetzt noch präziser abbilden. Unter anderem lassen sich die zur Dosierung erforderlichen Tageszeiten wie im vorherigen Abschnitt beschrieben unter Einstellungen / Dokumentation / Medikation zwischen 4 und 6 Tageszeiten umstellen.

Beim Anlegen einer Medikation unter Dokumentation / Medikation hat sich außerdem die Auswahl des Medikaments geändert. Sie können grundsätzlich entscheiden, ob Sie die Angaben zum Medikament über eine manuelle Eingabe erfassen oder in dem angeschlossenen Medikamenten-Katalog von Ordermed nach einem Präparat suchen möchten. Um die komfortable Medikamentensuche zu nutzen, klicken Sie auf "Medikamentensuche starten" (1). In dem sich öffnenden Dialog können Sie über den Namen,

den Hersteller, die PZN und weitere Merkmale nach einem Medikament suchen **2** . Unter den Suchergebnissen werden anschließend alle auf Ihre Suche zutreffenden Einträge angezeigt. Möchten Sie sich über genaue Details eines Medikaments informieren, bewegen Sie den Mauszeiger in den Suchergebnissen einfach über das blaue Info-Symbol **3** . Sie erhalten dann umfassende Informationen zur Anwendung, Dosierung, möglichen Nebenwirkungen und weiteren Angaben.

Haben Sie das gewünschte Medikament gefunden, wählen Sie dieses in den Suchergebnissen aus und bestätigen Sie die Auswahl mit "OK". Die Felder wie "PZN", "Wirkstoffe" und "Packungsgröße" werden anhand Ihrer Auswahl automatisch mit den entsprechenden Angaben gefüllt. Bei der manuellen Eingabe müssen Sie diese Felder dagegen eigenständig ausfüllen.

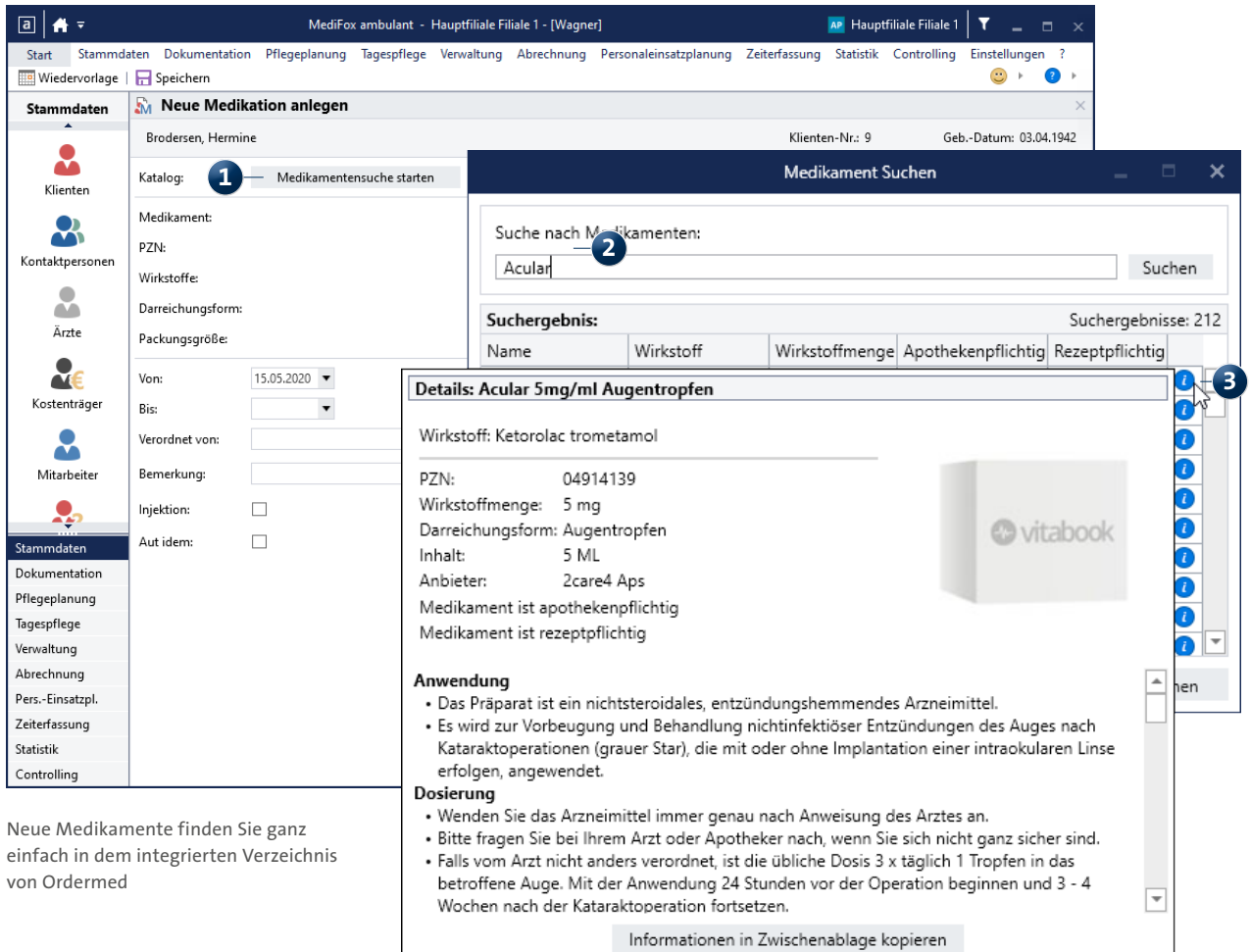

Darüber hinaus bietet MediFox ambulant nun weitere Möglichkeiten, ein beliebiges Verabreichungsschema darzustellen. Beim Anlegen oder Bearbeiten eines Medikaments können Sie verschiedene Verabreichungszyklen auswählen. Dazu zählen **1** :

**Täglich:** Für Medikamente, die jeden Tag verabreicht werden **Tageszyklus:** Für Medikamente, die z. B. jeden zweiten oder dritten Tag verabreicht werden.

Wöchentlich: Für Verabreichungen wie "Alle 2 Wochen am Montag und Mittwoch".

Monatlich: Für Verabreichungen wie "Alle 2 Monate am 1. Tag des Monats".

Unabhängig davon, welchen Zyklus Sie wählen, können Sie zu jeder Verabreichung die Anzahl der Gaben und die Dosierung je Gabe angeben. Beispielsweise wird ein Medikament täglich von 08:00 bis 20:00 Uhr in einem Intervall von 4 Stunden mit je zwei Gaben und einer Dosierung von jeweils einem Stück verabreicht. Auch die Angabe exakter Verabreichungszeitpunkte ist möglich **2** . So kann ein Medikament beispielsweise genau um 15:00 Uhr mit einer Gabe und ei-

ner Dosierung von 2 Stück verabreicht werden. Ergänzende Angabe wie die maximale Einzeldosis und die Tageshöchstdosis präzisieren die Medikamentengabe zusätzlich. Anhand der Packungsgröße und der angegeben Dosierung kann auch die Fälligkeit des Medikaments berechnet werden. Enthält eine Packung beispielsweise 20 Tabletten und müssen täglich 2 Tabletten eingenommen werden, ist die Fälligkeit nach 10 Tagen erreicht. Fällige Medikamente werden Ihnen später in der Medikamenten-Verwaltung angezeigt und können bequem über Ordermed nachbestellt werden.

Ebenfalls neu sind die Angaben "Injektion" und "Aut idem" **3** . Indem Sie einen Haken bei der Option "Injektion" setzen, kennzeichnen Sie, dass es sich bei dem Medikament um eine zu verabreichende Injektion handelt.

Mit der Angabe "Aut idem" kennzeichnen Sie dagegen, dass das verordnete Medikament von einem Apotheker durch ein anderes, aber wirkstoffgleiches Medikament ausgetauscht werden darf. Dies könnte z. B. der Fall sein, wenn es das Medikament mit selbiger Wirkung von einem anderen Hersteller günstiger gibt.

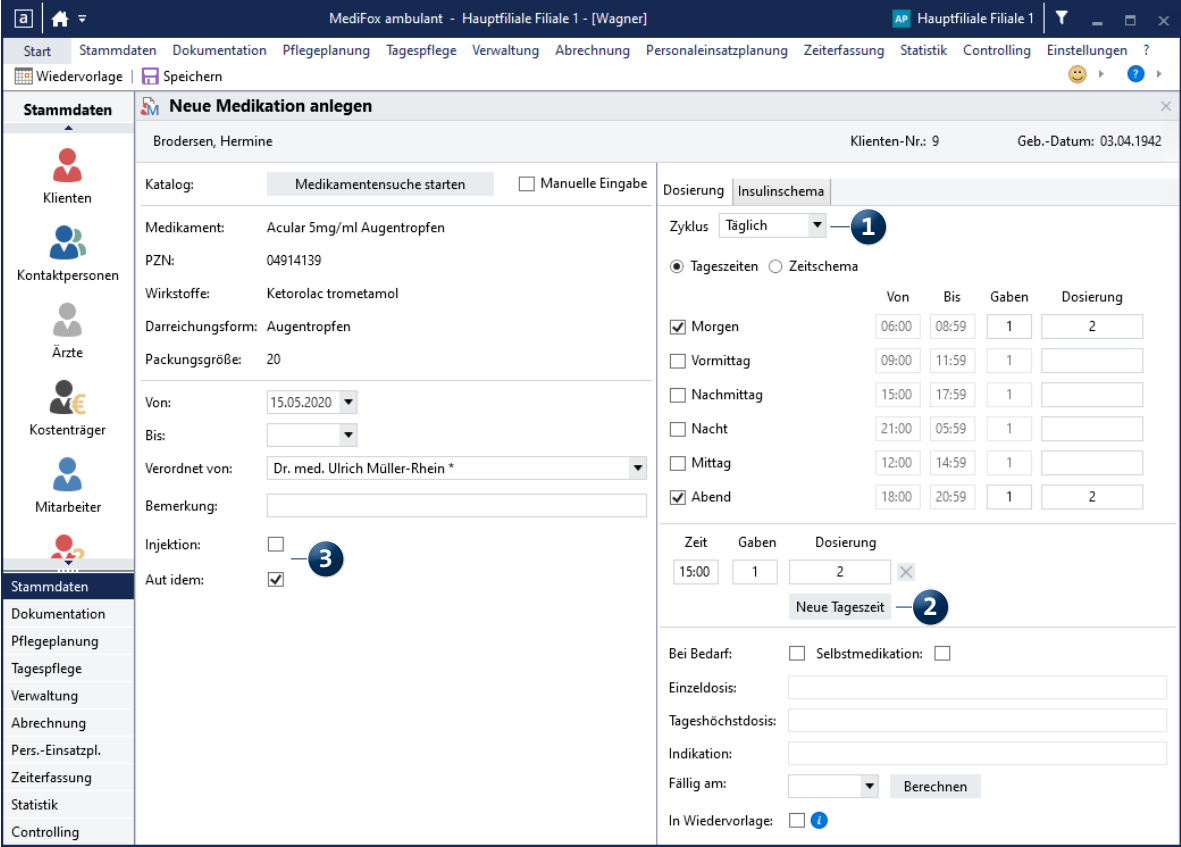

### Verwaltung **Die neue Nachrichtenfunktion**

#### **Informationen mit Dateianhängen einfach teilen**

Mit der neuen Nachrichtenfunktion können Sie wichtige Informationen inklusive Dateianhängen ganz einfach mit Ihren Mitarbeitern teilen. In Verbindung mit dem Online-Portal MediFox Connect können Sie sogar Nachrichten an Ärzte und Angehörige senden. Die gesamte Kommunikation erfolgt damit zentral und verschlüsselt über MediFox ambulant; anders als beispielsweise bei E-Mails können Dritte die Kommunikation nicht mitlesen.

In MediFox ambulant wurde hierzu unter "Verwaltung" der neue Programmbereich "Nachrichten" geschaffen **1**. Der Bereich ist wie ein reguläres E-Mail-Postfach aufgebaut, besteht also aus einem Nachrichteneingang für erhaltene Nachrichten und einem Nachrichtenausgang für gesendete Nachrichten. Um eine neue Nachricht zu verfassen, klicken Sie in der Symbolleiste auf "Neu". Der Dialog "Neue Nachricht" öffnet sich. In diesem Dialog öffnen Sie über die Schaltfläche "An ..." das Adressbuch, um den oder die Empfänger der Nachricht auszuwählen. Folgende Empfänger-Typen stehen Ihnen zur Auswahl **2** :

**Mitarbeiter:** Hier können Sie aus der Liste Ihrer Mitarbeiter die gewünschten Empfänger auswählen.

**Arzt:** Hier stehen Ihnen die Ärzte als Empfänger zur Auswahl, die für MediFox Connect freigeschaltet wurden und damit einen Zugang zum Arztcockpit haben. Wenn Sie eine Nachricht an einen Arzt senden, kann der Arzt über die Nachrichtenfunktion in MediFox Connect auf Ihre Mitteilung antworten.

**Kontaktperson:** Hier stehen Ihnen die Kontaktpersonen bzw. Angehörigen Ihrer Klienten zur Auswahl, die ebenfalls für MediFox Connect freigeschaltet wurden und damit einen Zugang zum Familienportal haben. Die Kontaktpersonen erhalten Ihre Nachrichten entsprechend über das Familienportal und können dort auf Ihre Nachrichten antworten.

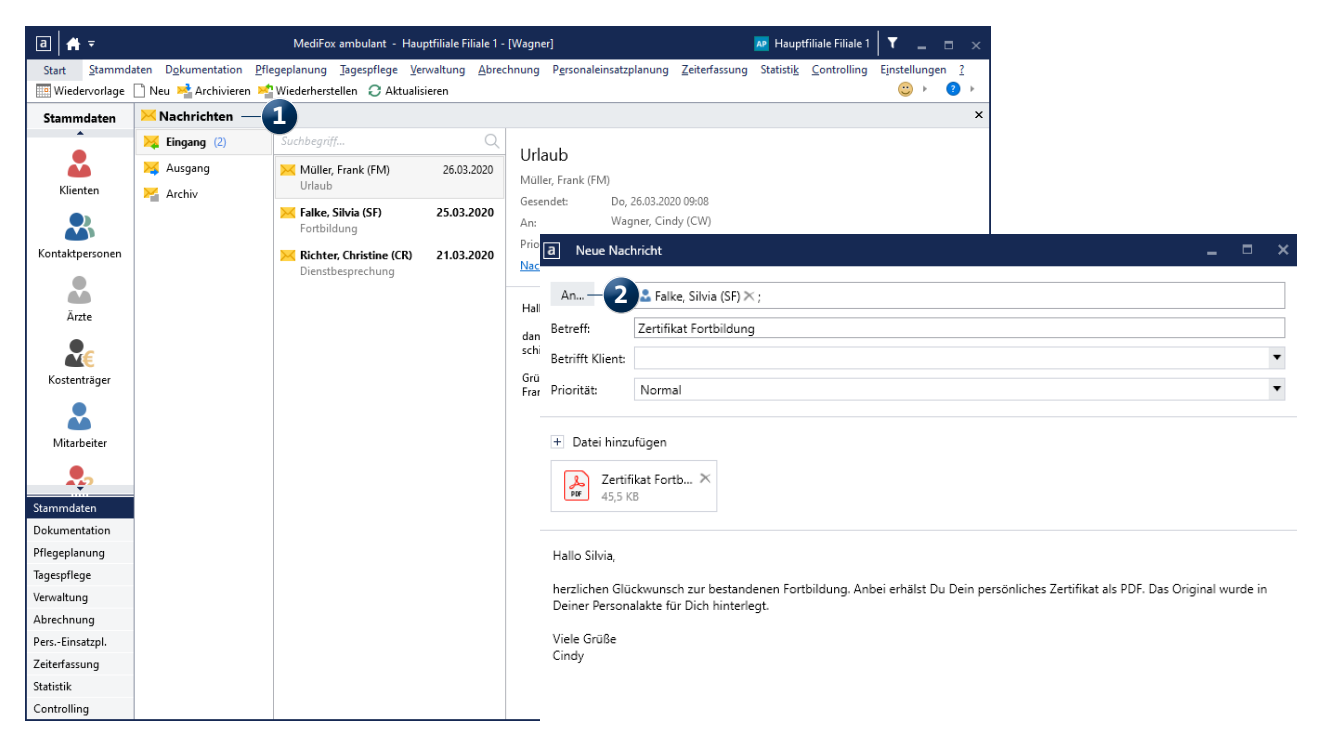

MediFox ambulant enthält jetzt ein Postfach für den Austausch von Nachrichten

Senden Abbrechen

**Verteilerliste:** Sie können in MediFox ambulant feste Verteilerlisten einrichten, um beispielsweise alle Mitarbeiter eines bestimmten Teams benachrichtigen zu können. Die Verteilerlisten verwalten Sie unter Einstellungen / Organisation / Nachrichten-Verteilerlisten. Dabei legen Sie eine Verteilerliste für die interne Kommunikation an und fügen die Mitarbeiter hinzu, die dem Verteilerkreis angehören sollen. Die Verteiler für die interne Kommunikation stehen Ihnen anschließend für neue Nachrichten zur Auswahl.

Haben Sie die gewünschten Empfänger ausgewählt, geben Sie noch den Betreff der Nachricht ein und legen die Priorität fest **1** . Neue Nachrichten haben grundsätzlich die Priorität "Normal". Ist Ihnen die Nachricht besonders wichtig, können Sie die Priorität aber auch auf "Hoch" stellen. Bei weniger wichtigen oder dringlichen Nachrichten bietet sich dagegen die Priorität "Niedrig an".

Darüber hinaus können Nachrichten auch mit Bezug zu einem Klienten erstellt werden. Möchten Sie beispielsweise mehreren Mitarbeitern mitteilen, dass sich etwas an der Versorgung eines Klienten ändern wird, können Sie in der Nachricht unter "Betrifft Klient" einen beliebigen Klienten als Anmerkung hinzufügen.

Möchten Sie der Nachricht einen Anhang wie z. B. eine Textoder Bilddatei hinzufügen, klicken Sie auf "Datei hinzufügen" **2** und wählen Sie eine Datei von Ihrem Rechner aus. Jetzt brauchen Sie nur noch den Nachrichteninhalt eingeben und können die Nachricht direkt senden. Ihre Mitarbeiter können die Nachrichten anschließend am PC, auf dem Smartphone oder Tablet abrufen.

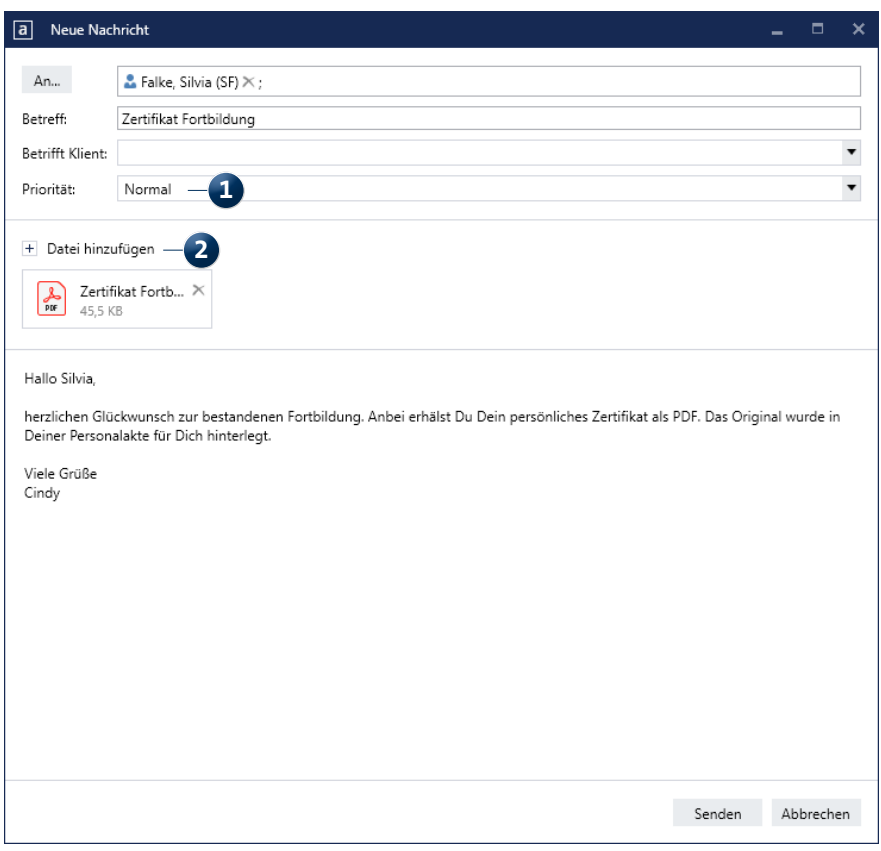

Nachrichten lassen sich auch mit verschiedenen Dateianhängen versehen

#### **Nachrichtenfunktion mobil nutzen**

Mit MediFox CareMobile und dem Doku-CarePad steht Ihnen die Nachrichtenfunktion auch auf dem Smartphone oder Tablet zur Verfügung. Die mobilen Anwendungen wurden dazu ebenfalls um den neuen Programmbereich "Nachrichten" erweitert, den Sie beispielsweise in MediFox Care-Mobile direkt nach der Anmeldung über das Hauptmenü erreichen. Auf diese Weise sind Sie mit Ihren Mitarbeitern jederzeit direkt vernetzt.

Auch in der mobilen Version unterteilen sich die Nachrichten in den Nachrichteneingang und Nachrichtenausgang. In MediFox CareMobile können Sie über das Stiftsymbol eine neue Nachricht verfassen und dabei ebenfalls die Priorität festlegen, einen Klienten referenzieren und Anhänge hinzufügen. Erhaltene Nachrichten können Sie direkt beantworten, weiterleiten oder archivieren. Damit ist die Nachrichtenfunktion auch auf den mobilen Geräten voll funktional implementiert.

#### **Nachrichten über MediFox Connect versenden**

Einen besonderen Mehrwert bietet die Nachrichtenfunktion in Verbindung mit MediFox Connect. Über das Online-Portal können Sie Nachrichten sowohl an Ihre Mitarbeiter als auch an die behandelnden Ärzte sowie die Angehörigen Ihrer Klienten schicken. So sind Sie mit allen Beteiligten direkt vernetzt und können Informationen und Dateien auf direktem Weg miteinander teilen.

Kontaktieren Sie beispielsweise die Angehörigen eines Klienten über das Familienportal mit der Bitte, für das weitere Aufnahmeverfahren notwendige Unterlagen zusammenzutragen. Oder wenden Sie sich bei Fragen zur medizinischen Versorgung Ihrer Klienten über das Arztcockpit direkt an die zuständigen Ärzte. Angehörige und Ärzte können die Nachrichten online abrufen und direkt beantworten. Notwendige Dokumente können dabei in elektronischer Form als Dateianhang mitgeschickt werden.

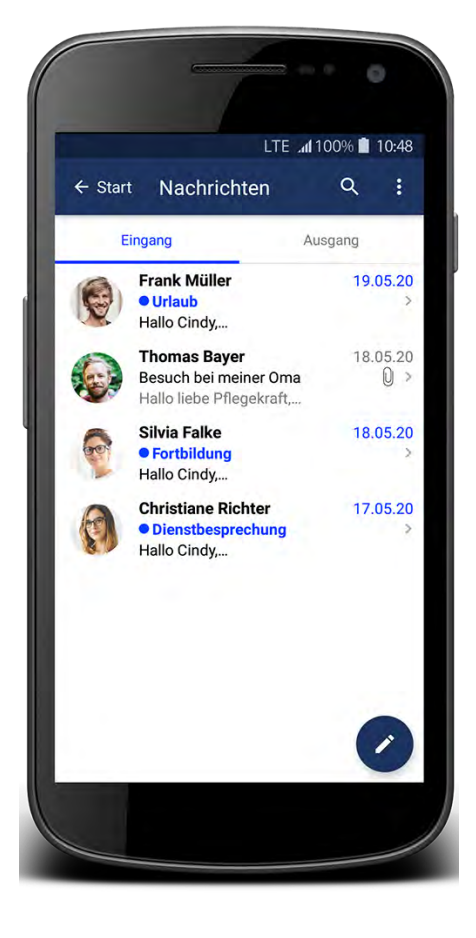

Die Nachrichtenfunktion steht auch mobil vollumfänglich zur Verfügung

Möchte ein Angehöriger oder Arzt über MediFox Connect selbst Kontakt mit Ihnen aufnehmen, so ist auch dies möglich. Dabei legen Sie in Form von Verteilerlisten fest, welche Mitarbeiter die Nachrichten erhalten sollen. Die Verteilerlisten verwalten Sie in MediFox ambulant unter Einstellungen / Organisation / Nachrichten-Verteilerlisten. In den Einstellungen wählen Sie aus, ob eine Verteilerliste im Arztcockpit und/oder Familienportal zur Verfügung stehen soll **1** . Ärzte und Angehörige können neue Nachrichten ausschließlich an diese Verteilerlisten senden.

Angehörige können Ihre Nachrichten zudem direkt an die von Ihnen versorgten Klienten richten und dabei Anhänge wie z. B. Urlaubsfotos oder kurze Videobotschaften mitschicken. Pflegekräfte erhalten diese Nachrichten auf den mobilen Geräten und können sie den Klienten vorlesen. Das schafft zusätzliches Vertrauen und macht den Kontakt noch persönlicher. Die Klienten bzw. stellvertretend deren Pflegekräfte können wiederum auf diese Nachrichten antworten. So ist der persönliche Austausch auch dann möglich, wenn die Angehörigen weiter weg wohnen oder längere Zeit nicht persönlich zu Besuch kommen können. Im MediFox Connect Familienportal können Angehörige dazu einfach eine neue Nachricht erstellen und dabei die Option "Nachricht an Angehörigen" auswählen **2** . Dadurch werden als mögliche Empfänger nur noch die dem Angehörigen zugeordneten Klienten angezeigt. Der Angehörige erhält dabei außerdem den Hinweis, dass seine Nachricht durch das Pflegepersonal an den Klienten übermittelt wird. Dadurch ist der weitere Nachrichtenverlauf auch für den Angehörigen transparent. Der Angehörige kann nun seine Nachricht an den Klienten eingeben und auf Wunsch verschiedene Anhänge beifügen.

Die Nachricht geht anschließend auf dem Doku-CarePad oder mittels CareMobile auf dem Smartphone der nächsten

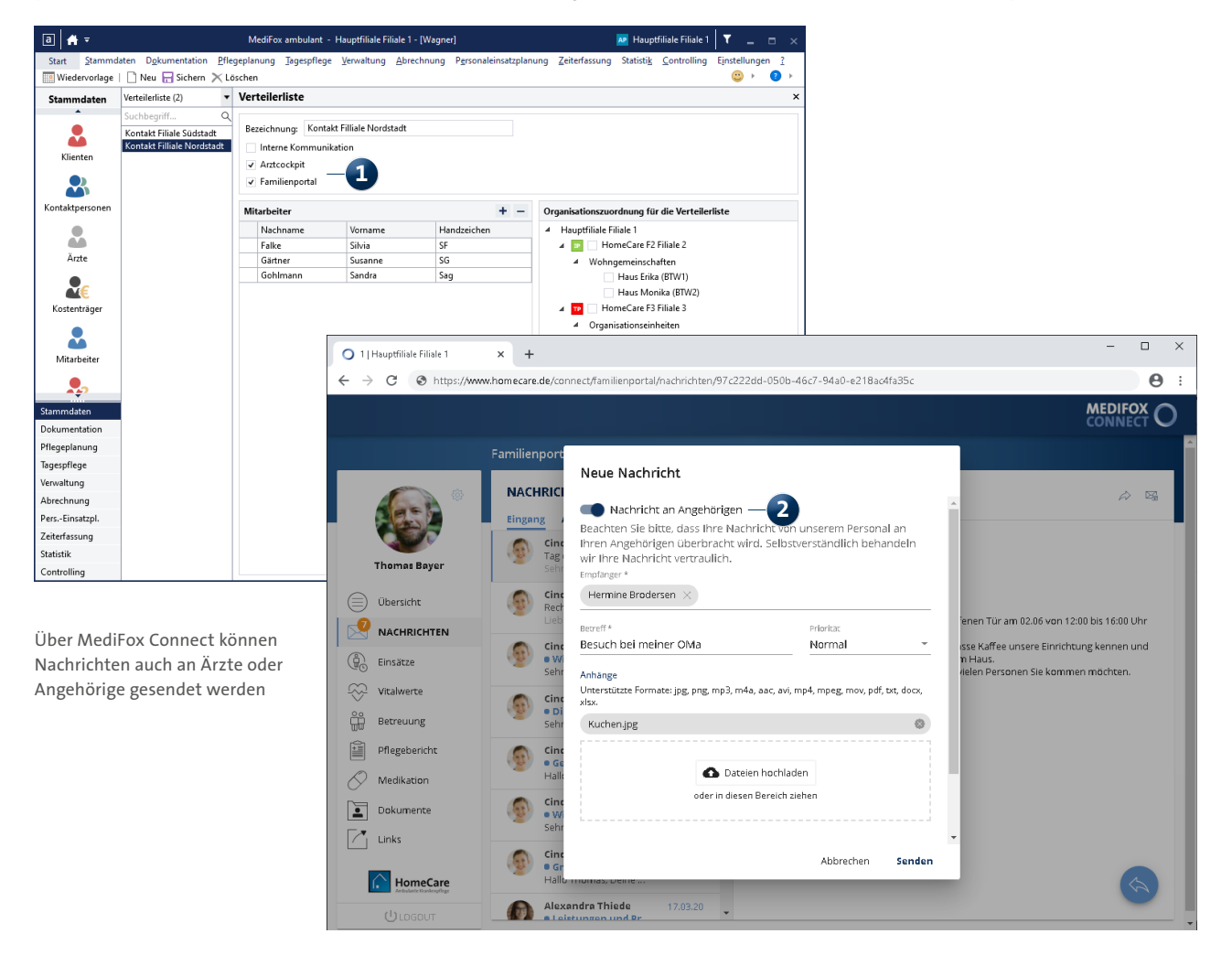

Pflegekraft vor Ort ein. Welche Pflegekraft dies ist, bestimmt die mobile Leistungserfassung. Fährt die Pflegekraft zu einem Einsatz des Klienten, erscheint in den Einsatzdetails des Klienten ein Nachrichtensymbol **1** .

Tippt die Pflegekraft dieses Symbol an, wird der Nachrichteneingang des Klienten aufgerufen **2** . Öffnet die Pflegekraft hier die neue Nachricht, wird diese als "gelesen" markiert und in den persönlichen Nachrichteneingang der Pflegekraft übertragen. Sollte die Pflegekraft die neue Nachricht jedoch nicht lesen, wird die Nachricht in den nächsten Einsatz verschoben und kann dann von einer anderen Pflegekraft aufgerufen werden. Auf diese Weise entsteht über die mobilen Geräte ein persönlicher Kontakt zwischen den Klienten und deren Angehörigen.

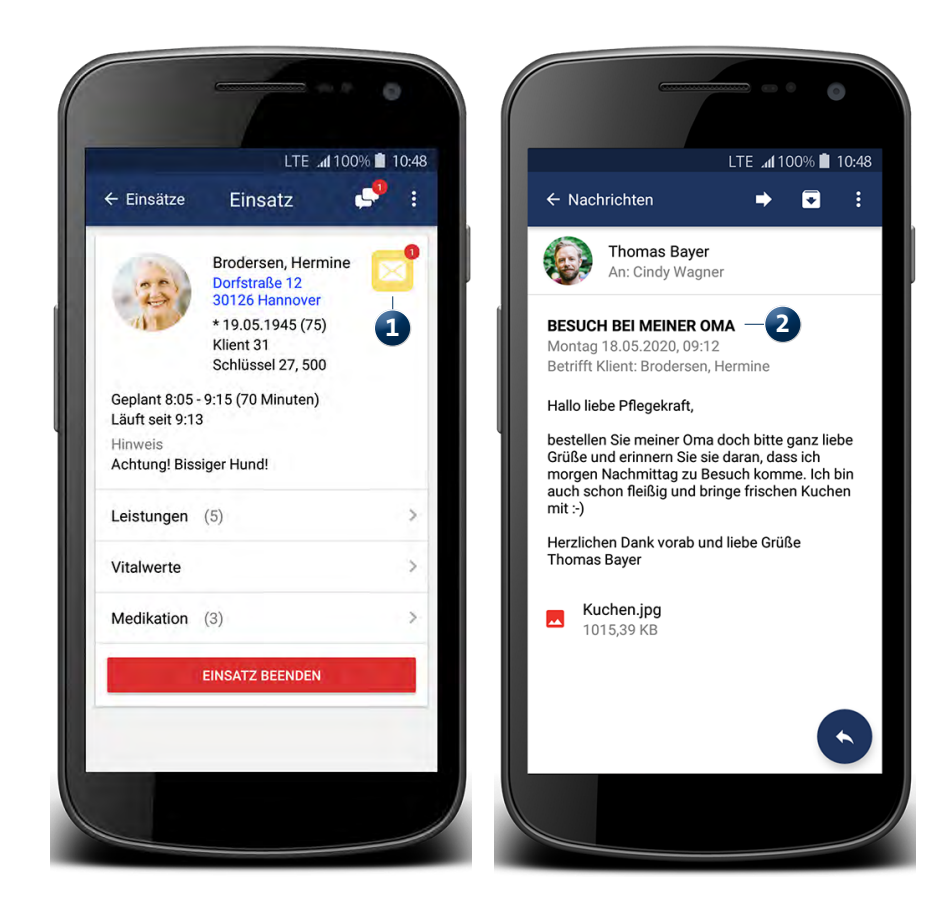

Nachrichten von Angehörigen gehen über die mobile Leistungserfassung bei der nächsten Pflegekraft vor Ort ein

#### **Personalnummern prüfen**

Bei der Vergabe von Personalnummern unter Stammdaten / Mitarbeiter im Register "Lohn/Gehalt" überprüft MediFox ab sofort, ob die eingegebene Personalnummer bereits vergeben ist. So wird sichergestellt, dass Sie Personalnummern nicht versehentlich doppelt vergeben. Dabei berücksichtigt MediFox auch die Zuordnung der Mitarbeiter zu den einzelnen Filialen. Ist ein Mitarbeiter beispielsweise von den Filialen Nordstadt und Südstadt nur der Filiale Nordstadt zugeordnet, darf die Personalnummer des Mitarbeiters nicht bereits einem anderen Mitarbeiter aus der Filiale Nordstadt vergeben worden sein. In der Filiale Südstadt kann dieselbe Personalnummer dagegen ebenfalls vorkommen.

Wird eine Personalnummer demzufolge doppelt vergeben, erhalten Sie dazu beim Speichern einen entsprechenden Hinweis **1** . In diesem Hinweis wird Ihnen auch angezeigt, für welchen Mitarbeiter und in welcher Filiale die Personalnummer bereits verwendet wird. So können Sie direkt Anpassungen vornehmen und den Konflikt auflösen.

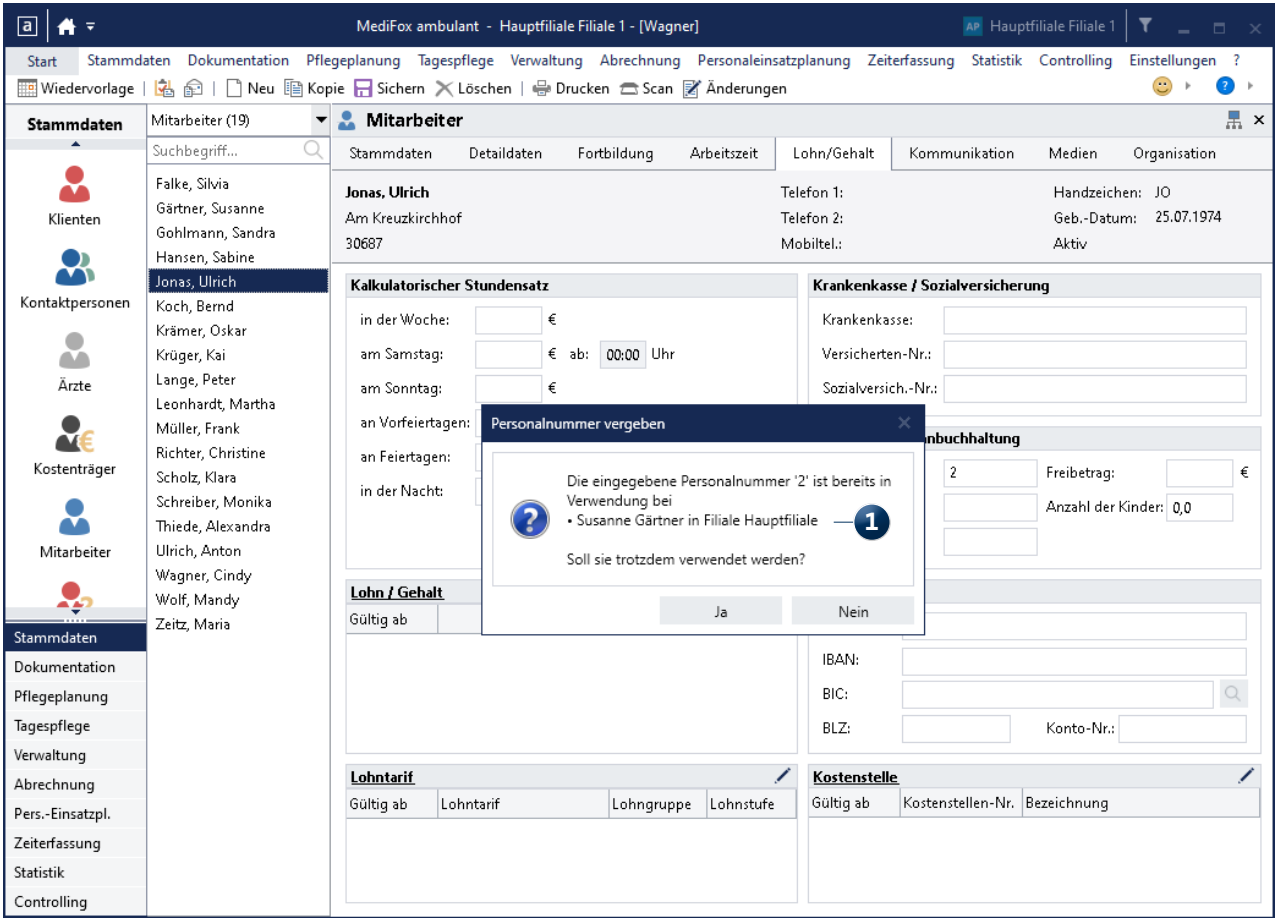

Ab sofort warnt MediFox bei der doppelten Vergabe von Personalnummern

# MediFox Connect

**Wunschdienstplanung für Ihre Mitarbeiter**

#### **Gemeinsam Dienstpläne gestalten**

MediFox Connect gibt Ihren Mitarbeitern die Freiheit, die monatliche Dienstplanung aktiv mitzugestalten. Die Mitarbeiter können dabei zeitlich und räumlich unabhängig Planvorschläge unterbreiten, wie sie in ihren Teams arbeiten bzw. die Intensivklienten versorgen möchten. Als Leitungskraft entscheiden Sie anschließend am PC darüber, ob die Vorschläge angenommen oder abgelehnt werden sollen.

Damit die Mitarbeiter ihren persönlichen Wunschplan erstellen können, müssen Sie den Dienstplan zunächst freigeben. Das setzt voraus, dass Sie in MediFox ambulant mit der Wunschplan-Stufe arbeiten. Sollte Ihnen die Wunschplan-Stufe im Dienstplan nicht angezeigt werden, wurde unter Einstellungen / Organisation / Verwaltung im Register "Dienstplan" die Wunschplan-Stufe für den Dienstplan ausgeblendet. Stellen Sie in diesem Fall ein, dass die Wunschplan-Stufe nicht ausgeblendet wird. Im Dienstplan können Sie dann unter "Ansicht" auf "Wunsch-Plan" umstellen. Sie können nun direkt den leeren Plan für eine vollkommen individuelle Dienstplanung für Ihre Mitarbeiter freigeben, oder Sie erstellen zunächst einen vorläufigen Dienstplan, indem Sie beispielsweise den regulären Rahmenplan anwenden. Um die Planung für die weitere Bearbeitung durch die Mitarbeiter in MediFox Connect freizugeben, klicken Sie oberhalb des Dienstplans auf die Schaltfläche "Connect" und wählen Sie die Option "zur Abstimmung freigeben" aus **1** . Daraufhin öffnet sich ein Dialog, in dem Sie auswählen können, für welche Mitarbeiter die Freigabe erteilt werden soll. Treffen Sie hier Ihre Auswahl und bestätigen Sie diese mit "Übernehmen".

Die Dienstplanung der ausgewählten Mitarbeiter wird anschließend ausgegraut und mit einem Schloss markiert. Damit weist MediFox darauf hin, dass die Dienstplanung derzeit für die Mitarbeiter zur Bearbeitung freigegeben ist.

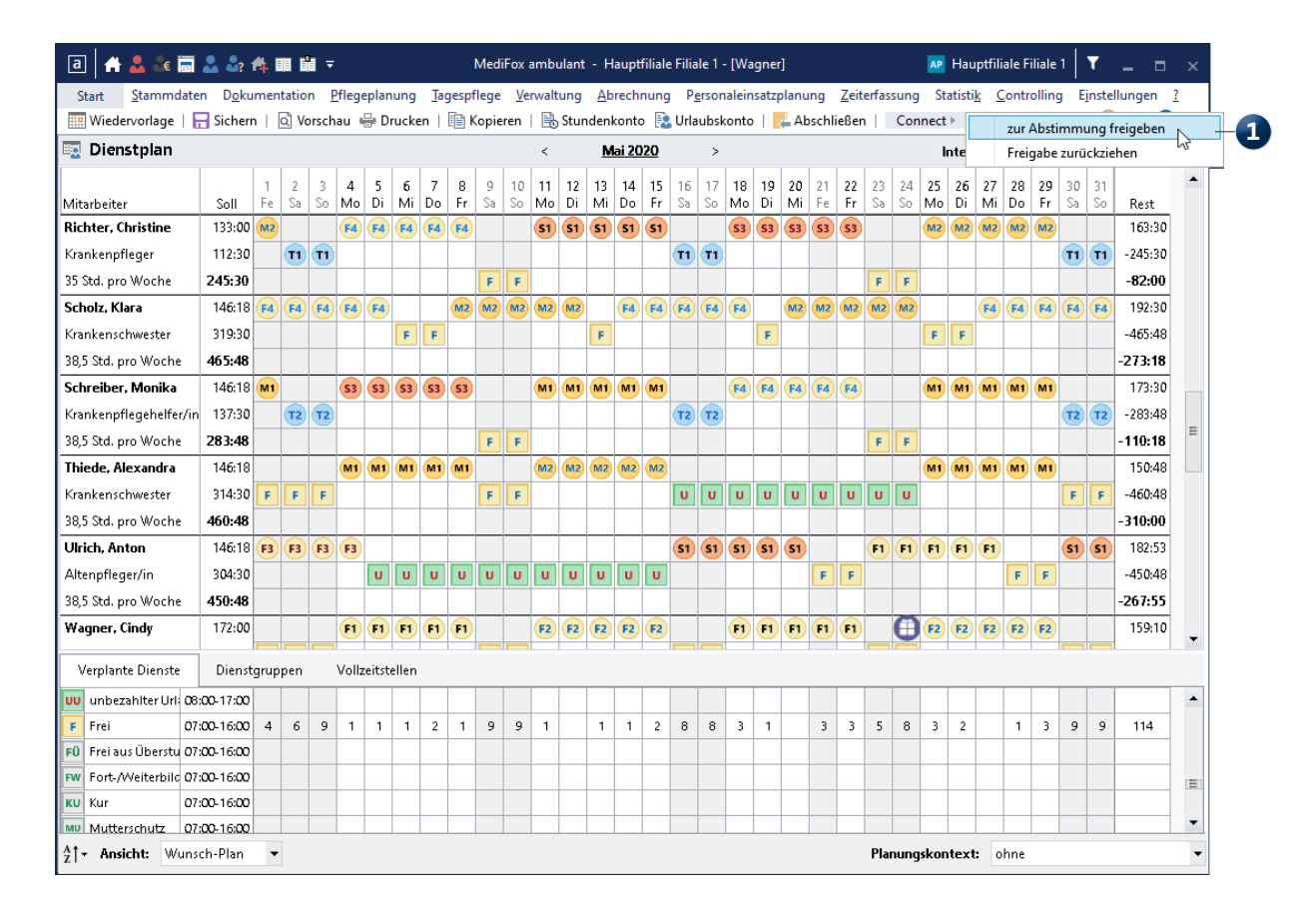

Der Wunschplan lässt sich zur weiteren Bearbeitung für die Mitarbeiter in MediFox Connect freigeben

Als Leitungskraft können Sie in diesem Zustand keine Anpassungen an der Planung vornehmen. Sollten trotzdem Anpassungen ihrerseits erforderlich sein, können Sie oberhalb des Dienstplans erneut auf "Connect" klicken und die Option "Freigabe zurückziehen" auswählen. Dadurch öffnet sich erneut der Dialog zur Auswahl der Mitarbeiter und Sie können entscheiden, für welche Mitarbeiter die Freigabe zurückgenommen werden soll. Anschließend können Sie die Planung bearbeiten und bei Bedarf direkt wieder für die Mitarbeiter zur Abstimmung freigeben.

Meldet sich nun ein Mitarbeiter in MediFox Connect an, kann dieser den neuen Menüpunkt "Dienstplan" aufrufen und hier seine persönliche Dienstplanung einsehen **1** . Daneben werden auch die Dienste der übrigen Mitarbeiter angezeigt, sodass die Mitarbeiter Ihre Dienste direkt untereinander abstimmen können. Angezeigt werden jeweils die Mitarbeiter, die zur ausgewählten Filiale bzw. Filialeinheit

gehören. Über den Filter rechts oberhalb der Dienstplanung kann zwischen diesen Organisationseinheiten gewechselt werden. Solange die Dienstplanung noch nicht zur Bearbeitung freigegeben wurde, sieht der Mitarbeiter nur seine täglichen Dienste und kann diese anklicken, um sich die Details wie Dienstbeginn und Dienstende sowie Pausenzeiten und mögliche Kommentare anzeigen zu lassen.

Wurde die Dienstplanung von der Leitungskraft zur Abstimmung freigegeben, werden durch Anklicken eines Tages bzw. Dienstes dagegen folgende Optionen eingeblendet: **Hinzufügen:** Fügt einen neuen Dienst hinzu, wobei der Mitarbeiter auswählen kann, in welcher Filiale und in welchem Zeitraum der Dienst stattfinden soll. Das ist z. B. praktisch, wenn an einem Tag noch kein Dienst eingefügt wurde. **Ändern:** Hiermit kann der Mitarbeiter einen bestehenden Dienst bearbeiten und beispielsweise die Dienst- oder Pausenzeiten anpassen **2** .

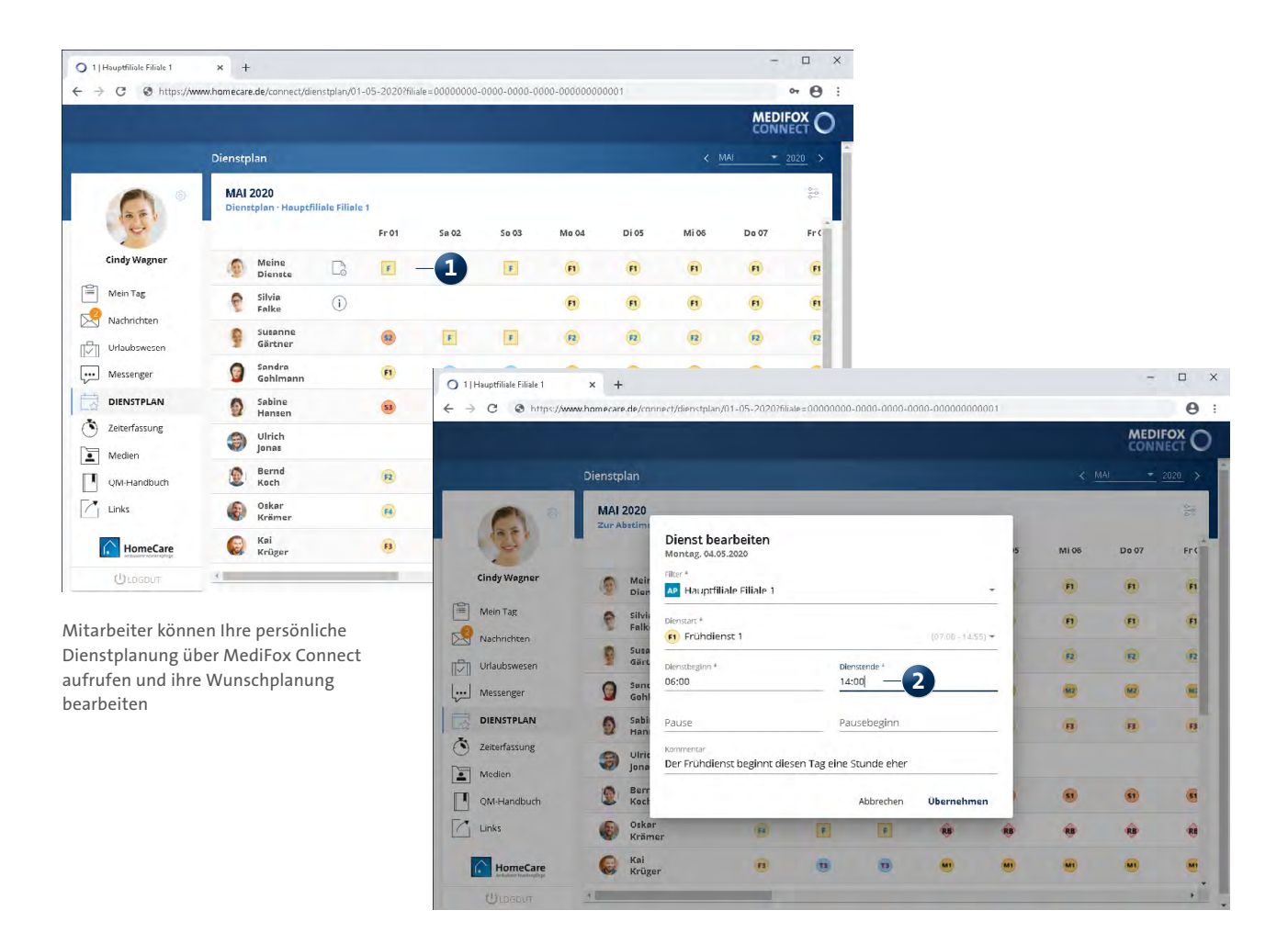

**Löschen:** Entfernt den ausgewählten Dienst aus dem Plan. Nimmt ein Mitarbeiter Änderungen an einem Tag vor, indem beispielsweise ein Dienst geändert oder neu eingeplant wird, wird der jeweilige Dienst anschließend mit einer blauen Markierung versehen. So lässt sich nachvollziehen, welche Dienste persönlich bearbeitet wurden **1** .

Auf diese Weise bearbeitet der Mitarbeiter nun die Planung, bis der persönliche Wunschplan steht. Im Anschluss zieht die Leitungskraft im Dienstplan von MediFox ambulant die erteilte Freigabe wieder zurück. Nun werden auch hier die Dienste durch eine Markierung hervorgehoben, die von dem Mitarbeiter bearbeitet wurden. Durch einen Rechtsklick auf einen markierten Dienst öffnet sich das Kontextmenü mit folgenden Optionen **2** :

**Wunsch akzeptieren:** Hiermit wird der Dienst exakt so übernommen, wie von dem Mitarbeiter gewünscht.

**Wunsch mit Änderungen akzeptieren:** Öffnet die Einstellungen des Dienstes und Sie können zum Beispiel nachträgliche Anpassungen an der Dienst- oder Pausenzeit vornehmen, bevor Sie den Wunsch akzeptieren.

**Wunsch ablehnen:** Hiermit wird der Wunsch des Mitarbeiters abgelehnt und der Dienst wird wieder auf den vorherigen Stand zurückgesetzt. Sie können auch mehrere Dienste gleichzeitig markieren und dann mit der rechten Maustaste anklicken, um die einzelnen Wünsche gemeinsam anzunehmen oder abzulehnen.

Abhängig von Ihrer Entscheidung werden die Dienste anschließend sowohl am PC als auch in MediFox Connect mit folgenden Farben gekennzeichnet:

Grün: Wunsch wurde angenommen

Orange: Wunsch wurde mit Änderungen angenommen Rot: Wunsch wurde abgelehnt

Sie können den neuen Stand des Dienstplans nun bei Bedarf für eine erneute Abstimmung in MediFox Connect freigeben oder den Dienstplan final abschließen. Die Dienstplanung kann also beliebig oft zur Abstimmung freigegeben

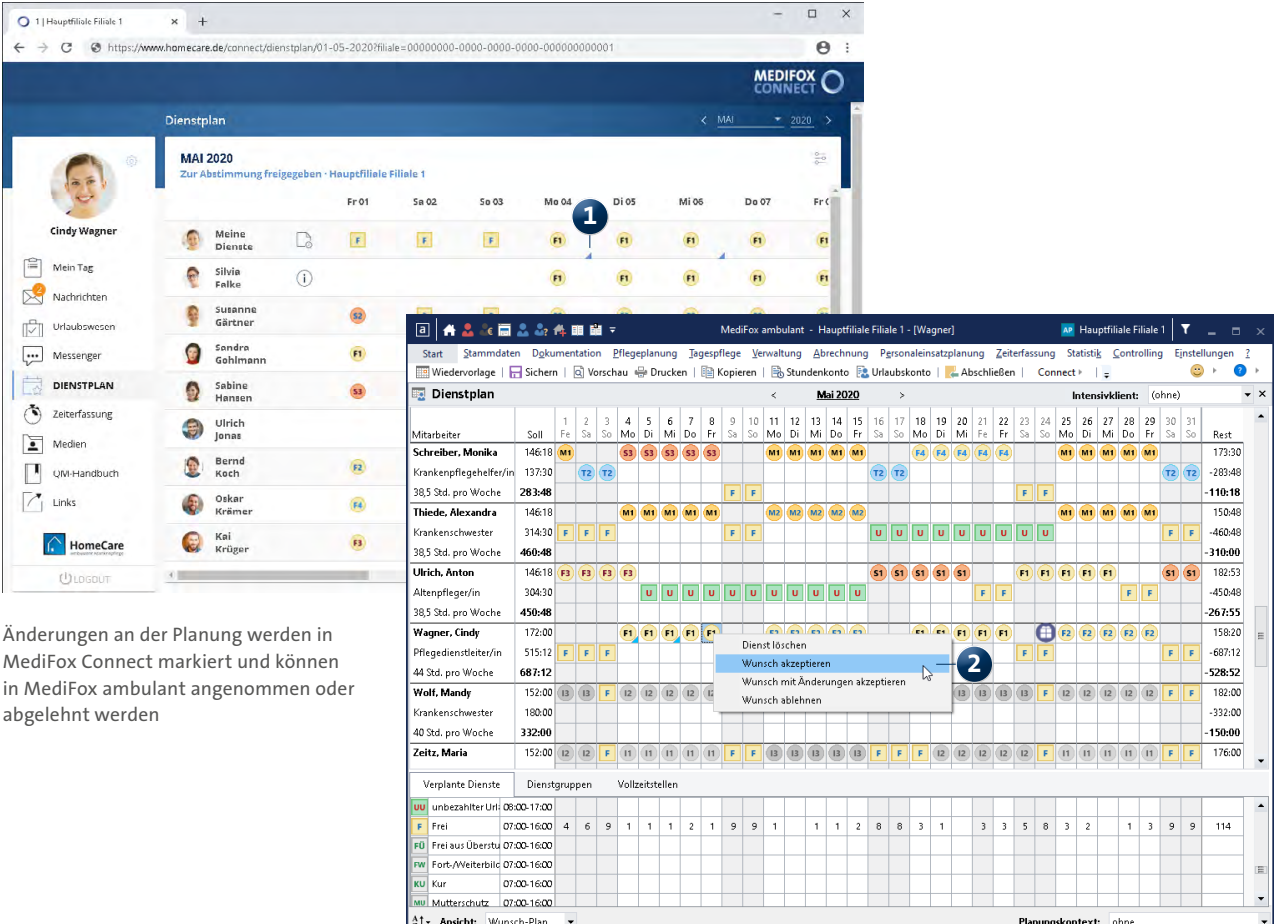

werden, bis die Wunschplanung abgeschlossen wird und in den Soll-Plan übergeht.

Sämtliche Versionsstände der Dienstplanung werden von MediFox protokolliert und lassen sich über die Historie im Dienstplan rückwirkend einsehen. Damit erhalten Sie vollständige Transparenz über den Abstimmungsprozess und können zukünftige Planungen an wiederkehrenden Strukturen ausrichten.

Im Dienstplan von MediFox Connect können die Mitarbeiter dann auch die weitere Soll- und Ist-Planung einsehen und haben damit zu jeder Zeit den Überblick über ihre persönliche Dienstplanung. Angezeigt wird im weiteren Verlauf immer die jeweils aktuelle Planstufe.

Ergänzt wird die Dienstplanung in MediFox Conenct zudem durch zusätzliche Informationen zum persönlichen Stundenkonto und Kommentaren zu den einzelnen Diensten.

Klickt der Mitarbeiter auf der linken Seite das Notizsymbol an, werden ihm die für den Monat anfallenden Soll-Zeiten, die geplanten Dienstzeiten sowie der Übertrag aus dem Vormonat und in den Folgemonat angezeigt **1** . Darunter werden die Kommentare angezeigt, die im Dienstplan zu einzelnen Diensten hinterlegt wurden. Das ermöglicht einen schnellen Überblick über die monatliche Dienstsituation.

Die Kommentare zu den Diensten anderer Mitarbeiter sind ebenfalls über das Info-Symbol einsehbar. Hier werden jedoch lediglich Kommentare zu den Diensten und keine persönlichen Informationen zum Stundenkonto angezeigt, um die Vertraulichkeit der Daten zu wahren.

Für den persönlichen Datenschutz lassen sich zudem sämtliche Abwesenheitsdienste durch ein einheitliches Symbol anonymisieren. So können andere Mitarbeiter beispielswei-

| 1   Hauptfiliale Filiale 1<br>$\ddot{}$<br>× |                                                        |                                                                                                    |                            |      |                     |                              |           |      |                                                          |                                      | $\Box$<br>$\times$     |  |
|----------------------------------------------|--------------------------------------------------------|----------------------------------------------------------------------------------------------------|----------------------------|------|---------------------|------------------------------|-----------|------|----------------------------------------------------------|--------------------------------------|------------------------|--|
| $\boldsymbol{\Theta}$<br>C<br>어.             |                                                        |                                                                                                    |                            |      |                     |                              |           |      |                                                          |                                      |                        |  |
|                                              |                                                        |                                                                                                    |                            |      |                     |                              |           |      |                                                          | <b>MEDIFOX</b><br><b>CONNEC</b>      |                        |  |
| Dienstplan                                   |                                                        |                                                                                                    |                            |      |                     |                              |           |      | < MAI<br>$\blacktriangledown$ 2020 $\blacktriangleright$ |                                      |                        |  |
| 63                                           | <b>MAI 2020</b><br>Dienstplan · Hauptfiliale Filiale 1 |                                                                                                    |                            |      |                     |                              |           |      |                                                          |                                      | $rac{\infty}{\infty}$  |  |
|                                              | Zeiten und Kommentare -1                               |                                                                                                    |                            |      |                     |                              |           | 晒    | Mi 06                                                    | Do 07                                | Fr (                   |  |
| <b>Cindy Wagner</b>                          |                                                        | Meir<br>Dien                                                                                          | Zeiten                     |      |                     |                              |           |      | (1)                                                      | $\left( \widehat{\mathbf{H}}\right)$ | (F1)                   |  |
| ≡<br>Mein Tag<br>↖<br>Nachrichten            |                                                        | Silvir<br>Falk                                                                                        | Soll<br>172:00             |      | Geplant             | 160:10                       |           |      | $\left( \widehat{\mathbf{H}}\right)$                     | $\left( \widehat{\mathbf{H}}\right)$ | $\sqrt{F}$             |  |
| ¢<br>Urlaubswesen                            |                                                        | <b>Susa</b><br>Gärt                                                                                   | Ubertrag Vormonat<br>15:12 |      |                     | Ubertrag Folgemonat<br>27:02 |           |      | (F2)                                                     | (F2)                                 | F <sub>2</sub>         |  |
| Messenger<br>$\cdots$                        | ₽                                                      | Sand<br>Gohl                                                                                          |                            |      |                     |                              |           |      | $\sqrt{M2}$                                              | (M2)                                 | $\sqrt{M}$             |  |
| <b>DIENSTPLAN</b><br>Ġ.                      | த்                                                     | Sabi<br>Han                                                                                           | Dienste mit Kommentaren    |      |                     |                              |           |      | (F3)                                                     | (F3)                                 | F <sub>3</sub>         |  |
| Φ<br>Zeiterfassung                           |                                                        | 04.05.20, Frühdienst 1<br>(F1)<br>Ulric<br>Der Frühdienst beginnt diesen Tag eine Stunde eher<br>Jona |                            |      |                     |                              |           |      |                                                          |                                      |                        |  |
| Ξ<br>Medien<br>QM-Handbuch                   |                                                        | <b>Berr</b><br>Koch                                                                                   |                            |      |                     |                              | Schließen |      | $\left($ s1                                              | $\overline{\mathbf{s}}$              | $\overline{\text{S1}}$ |  |
| Links                                        |                                                        | Oskar<br>Krämer                                                                                       |                            | (F4) | $\vert \vert \vert$ | $\vert \mathsf{F} \vert$     | RB        |      |                                                          | RB                                   | Gì                     |  |
| <b>HomeCare</b>                              |                                                        | Kai<br>Krüger                                                                                         |                            | (F3) | (T3)                | (T3)                         | (M1)      | (M1) | (M1)                                                     | (M1)                                 | M <sub>1</sub>         |  |
| <b>ULOGOUT</b>                               |                                                        |                                                                                                    |                            |      |                     |                              |           |      |                                                          |                                      | k                      |  |

Auch ein Einblick in das monatliche Stundenkonto ist über MediFox Connect möglich

se nicht nachvollziehen, ob ein Mitarbeiter im Urlaub, krank oder zur Kur ist. Nur für den angemeldeten Mitarbeiter sind die verschiedenen Abwesenheitsdienste weiterhin nachvollziehbar. Dafür können Sie in MediFox ambulant unter Einstellungen / Personaleinsatzplanung / Dienstarten bei den jeweiligen Abwesenheitsdiensten einen Haken bei der Option "für Connect und Ausdrucke anonymisieren" **1** setzen. Damit die so konfigurierten Dienstarten im Dienstplan von MediFox Connect vereinheitlicht dargestellt werden, müssen Sie anschließend unter Einstellungen / Organisation / Verwaltung im Register "Dienstplan" zusätzlich die Option "In Connect an Stelle spezifischer Abwesenheitsdienste die Bezeichnung 'Abwesenheit' verwenden" aktivieren **2** . Welches Symbol in diesem Fall im Dienstplan angezeigt werden soll, können Sie in den Einstellungen ebenfalls festlegen. Dazu klicken Sie unter "Dienstplanausdruck" bei "Bild

für anonymisierte Abwesenheiten" auf das Symbol und editieren dieses **3** . So können Sie wie bei regulären Dienstarten die Abkürzung, Farbe, Textfarbe und Form des Symbols bestimmen. Die genannten Einstellungen können Sie individuell je Filiale vornehmen.

Auch auf dem Ausdruck des Dienstplan können Sie die Abwesenheitsdienste anschließend anonymisieren, damit die Kolleginnen und Kollegen auf dem Aushang des Dienstplans ebenfalls nicht sehen können, ob jemand etwa krank oder im Urlaub ist. Klicken Sie dafür im Dienstplan auf "Drucken" und wählen Sie im Druckdialog die Vorlage "Dienstplan" oder "Dienstplan (detailliert)" aus. Anschließend setzen Sie einen Haken bei der Option "Dienstarten anonymisieren".

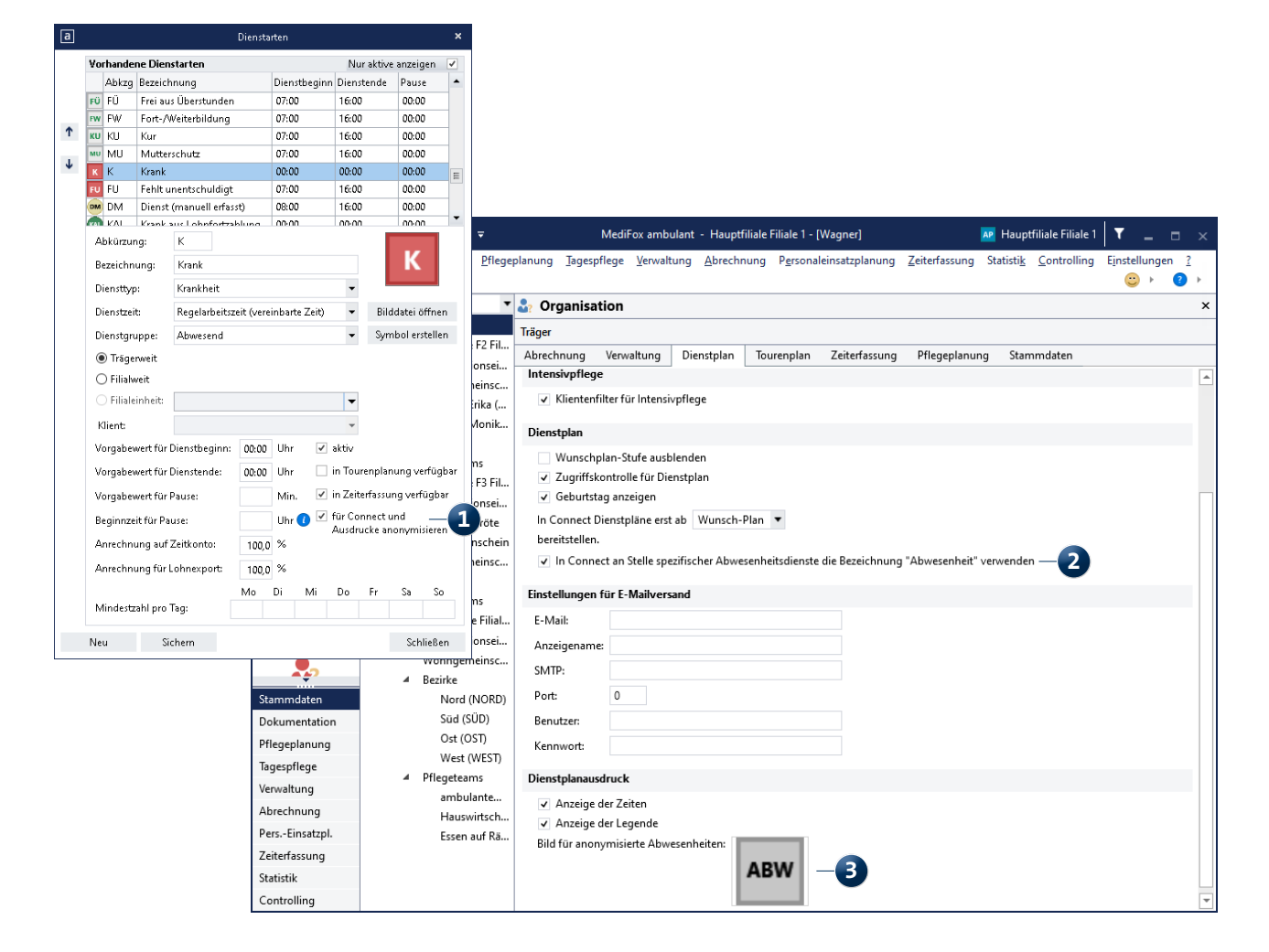

#### **Das Arztcockpit: Perfekte Vernetzung mit Ärzten**

Auch das Arztcockpit wurde noch einmal umfassend erweitert und hält neue Funktionen und Informationen für Ärzte bereit. Eine besondere Neuerung ist die Nachrichtenfunktion. Als Pflegedienst können Sie sich jetzt mit ihren Fragen direkt an die behandelnden Ärzte wenden und sich beispielsweise nach der Verträglichkeit von Medikamenten erkundigen. Die Ärzte erhalten bei Eingang neuer Nachrichten automatisch eine E-Mail-Benachrichtigung, können sich daraufhin im Arztcockpit anmelden und auf Ihre Nachrichten eingehen.

Nach der Anmeldung im Arztcockpit hat der Arzt direkt an erster Stelle Zugriff auf seine Nachrichten und kann diese sogleich beantworten **1** . Praktisch: Die Nachrichten lassen sich mit verschiedenen Dateianhängen versehen. Dadurch kann Ihnen der Arzt beispielsweise wichtige Dokumente eines Klienten wie etwa Röntgenbilder direkt zu-

kommen lassen. Der Austausch ist dank der direkten und verschlüsselten Übertragung besonders sicher und zugleich komfortabler als die Verwendung von E-Mail oder Fax.

Im Bereich "Wunden" werden die Wunden der Klienten jetzt zudem mit den dazugehörigen Verlaufseinträgen angezeigt. So ist der Wundverlauf bzw. der Heilungsprozess für den Arzt noch besser nachvollziehbar. Zu jedem Verlaufseintrag werden die Wundgröße, die Wundklassifikation, Nekrose, Wundumgebung und die Heilungstendenz dargestellt. Wurde der Wundverlauf mit Wundfotos versehen, können sogar die Wundfotos aufgerufen werden. Das lässt eine genaue Beurteilung der Wundversorgung und Wundheilung zu.

Des Weiteren steht zu den gemessenen Vitalwerten eine Verlaufsansicht zur Verfügung **2** , mit der die Entwicklung ausgewählter Vitalwerte im zeitlichen Verlauf betrachtet

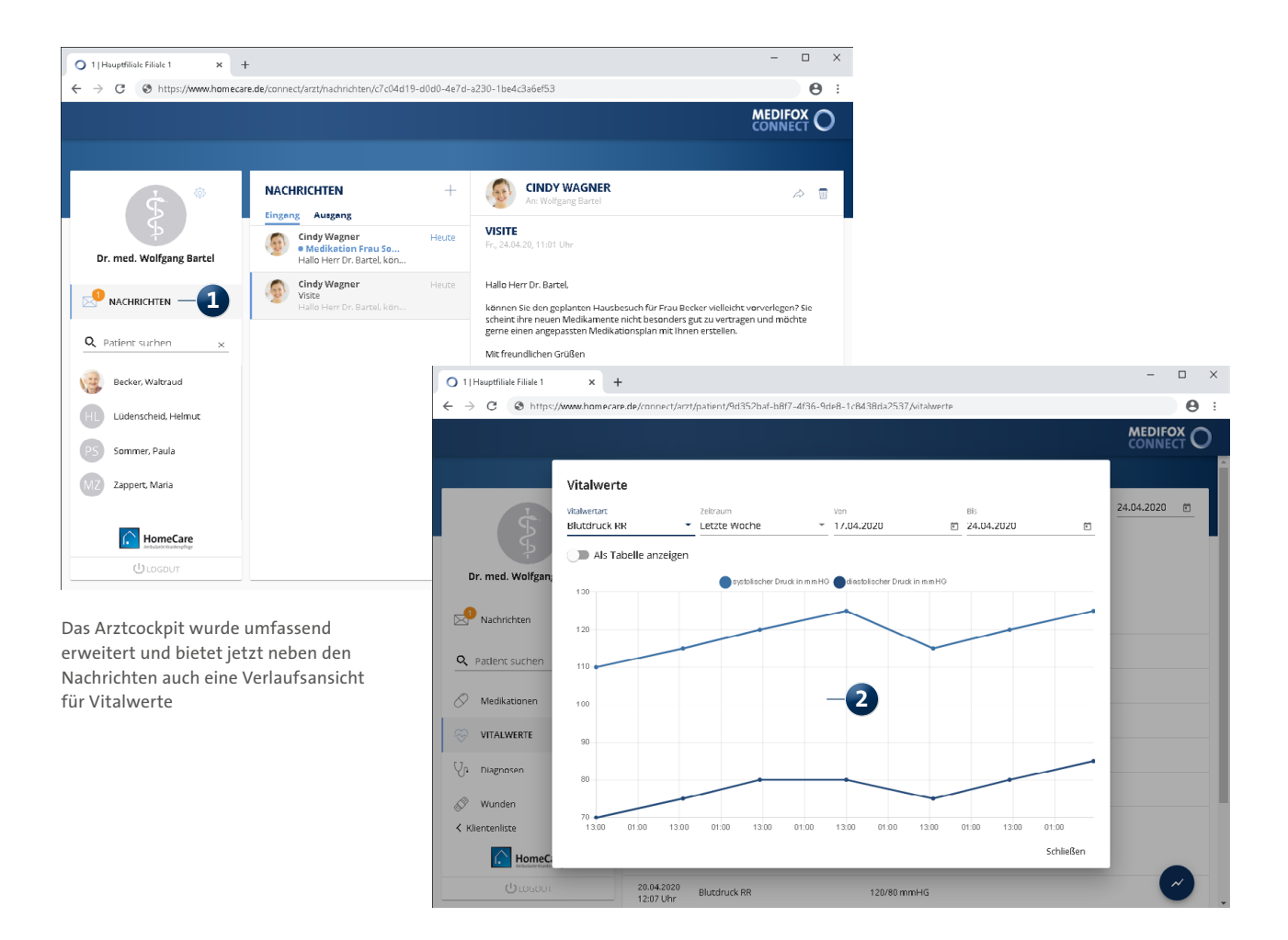

werden kann. Dadurch kann der Arzt beispielsweise schnell erkennen, ob sich etwa der Puls oder Blutdruck eines Klienten über einen längeren Zeitraum stabilisiert. Vitalwerte sowie Medikationen lassen sich zudem nach Datum filtern. So ermöglicht MediFox eine exakte Betrachtung der Gesundheitsdaten für einen individuell einstellbaren Zeitraum.

**Praxistipp für Connect: Split View auf dem iPad verwenden** In MediFox Connect können Nachrichten und Bewerbungen mit Dateianhängen versehen werden. Wird MediFox Connect über den Browser auf dem iPad geöffnet, bietet die Funktion "Split View" eine praktische Hilfe, um parallel zu MediFox Connect eine zweite App zu öffnen und aus dieser Dateien per Drag & Drop als Anhang einer Nachricht oder Bewerbung hinzuzufügen. Und so funktioniert's:

**1.** MediFox Connect im Browser öffnen und eine Nachricht oder Bewerbung erstellen.

**2.** Vom unteren Bildschirmrand nach oben wischen, um das Dock zu öffnen.

**3.** Eine App aus dem Dock gedrückt halten und aus dem Dock herausziehen (z. B. die Foto-App).

4. Die Anwendung wird jetzt im sogenannten "Slide Over" geöffnet. Wird die Schaltfläche in der Slide Over-Ansicht nach unten gezogen, wird aus der Slide Over-Ansicht die Split View-Ansicht. Diese kann nun über die Trennlinie in der Mitte skaliert werden.

**5.** Jetzt muss nur noch eine Datei aus der zweiten App per Drag & Drop in das Feld für Anhänge in MediFox Connect gezogen werden. Fertig!

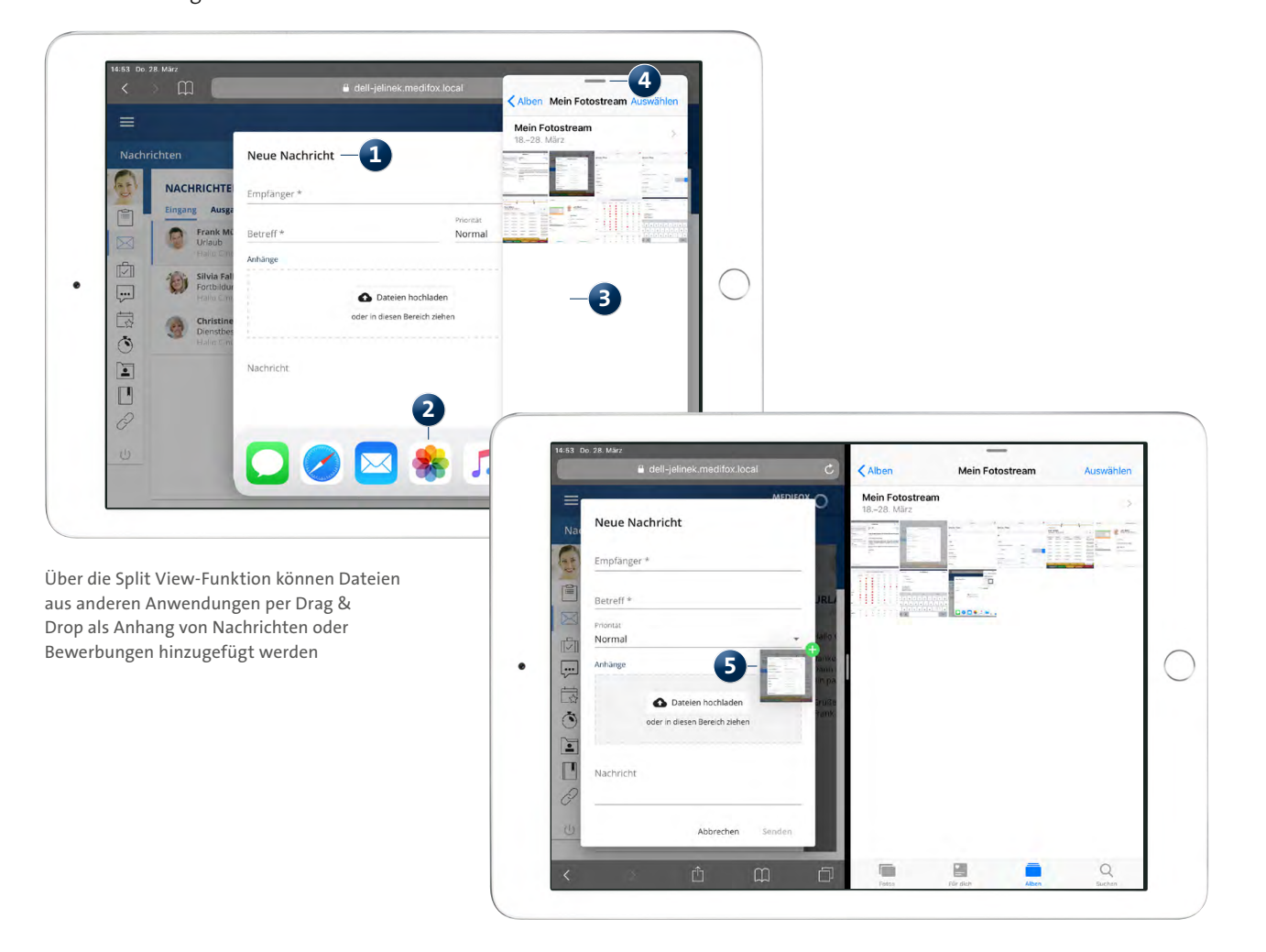

#### **Info-Flyer für MediFox Connect**

Als besonderen Service haben wir für Sie Info-Flyer für MediFox Connect gestaltet, die Sie direkt aus MediFox ambulant heraus drucken können. Interessiert sich beispielsweise ein Angehöriger für das Familienportal, können Sie einfach den integrierten Flyer als Informationsmaterial für den Angehörigen ausdrucken. Dabei handelt es sich um Falt-Flyer im DIN A4-Format, die nach dem Drucken lediglich an zwei Markierungen gefaltet werden müssen. So brauchen Sie kein eigenes Informationsmaterial zu erstellen und sparen sich zusätzlichen Aufwand. Die Info-Flyer können für das MediFox Connect-Arztcockpit und das MediFox Connect-Familienportal gedruckt werden.

Und so werden die Flyer gedruckt: Um einen Flyer für das Familienportal zu drucken, rufen Sie den Bereich Stammdaten / Kontaktpersonen auf und klicken hier in den Stammdaten einer Kontaktperson auf die Schaltfläche "Info-Flyer drucken" **1** . Schon öffnet sich der Druckdialog und der Flyer kann ausgedruckt oder bei Bedarf auch als PDF-Datei exportiert werden. Den gedruckten Flyer brauchen Sie nur noch falten **2** – fertig!

Um den Info-Flyer zum Arztcockpit zu drucken, rufen Sie den Bereich Stammdaten / Ärzte auf und klicken hier in den Stammdaten eines Arztes ebenfalls auf die Schaltfläche "Info-Flyer drucken".

![](_page_23_Picture_152.jpeg)

**MediFox GmbH Junkersstraße 1 31137 Hildesheim** Telefon: 0 51 21. 28 29 1-0 Telefax: 0 51 21. 28 29 1-99 E-Mail: info@medifox.de

Internet: www.medifox.de USt-Id: DE 273 172 894 AG Hildesheim HRB 202124

Sparkasse Hildesheim Goslar Peine IBAN-Nummer: DE08 2595 0130 0000 6816 81 BIC/SWIFT-Code: NOLADE21HIK

Geschäftsführung: Christian Städtler, Dr. Thorsten Schliebe, Iris Christiansen

**2**